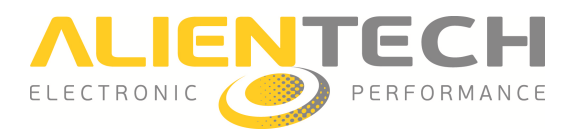

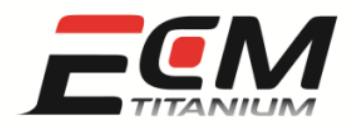

# Manuale Driver Maker Maker (Plug-in per ECM Titanium)

## *Introduzione*

Questo manuale contiene una spiegazione completa del plug-in *Driver Maker*, che è un componente aggiuntivo sviluppato per *ECM Titanium*, il software per Chip-Tuning prodotto da Alientech S.r.l.. *Driver Maker* non è compreso nella versione base di *ECM Titanium* , ma è acquistabile separatamente.

Nel manuale sono presenti tutte le informazioni necessarie per utilizzare al meglio il plug-in e, per rendere più facile la descrizione delle sue funzioni, nelle sezioni di questo documento sono utilizzate molto spesso immagini. Se tali immagini appartengono a una versione precedente rispetto al programma acquistato, contattare il proprio rivenditore per sapere se è disponibile una versione più aggiornata del manuale.

Durante la spiegazione delle varie sezioni sono presenti riferimenti al programma ECM Titanium. Se si hanno dubbi sul funzionamento di questo software, è consigliabile leggere prima la *Guida rapida* che si trova nella chiave USB di *ECM Titanium* (periferica USB *Picodisk* ).

Il componente aggiuntivo *Driver Maker* , come il programma *ECM Titanium* stesso *,* è realizzato per funzionare con PC che utilizzano sistemi operativi *Microsoft Windows® Vista* e 7.

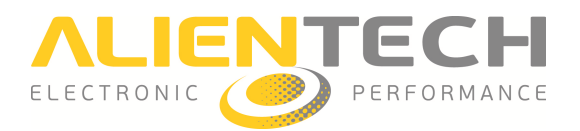

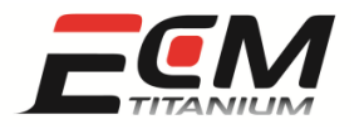

## **Sommario**

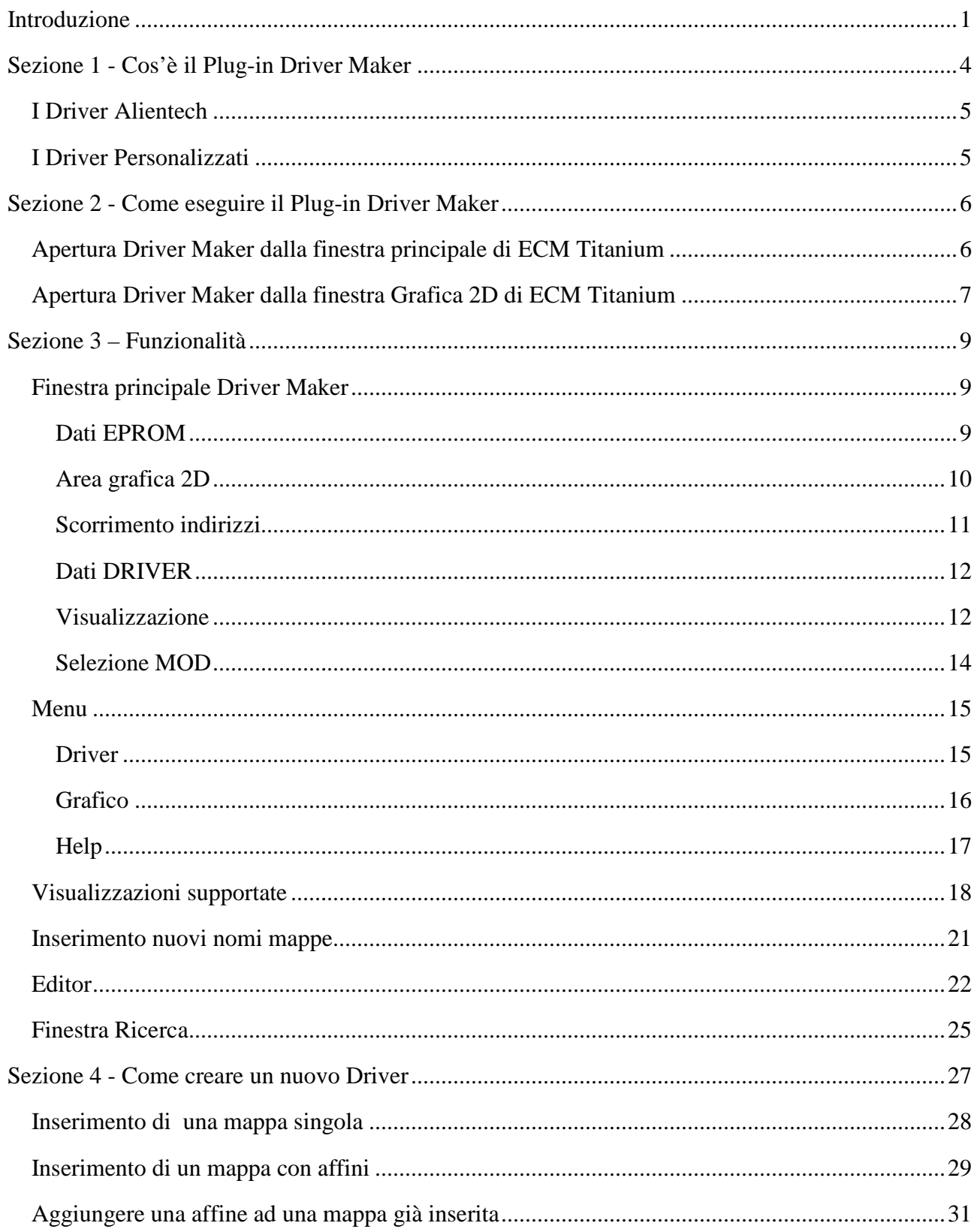

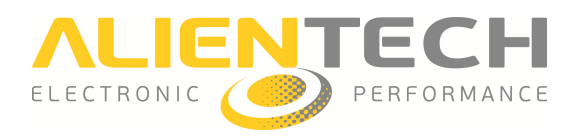

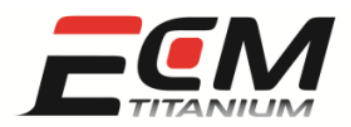

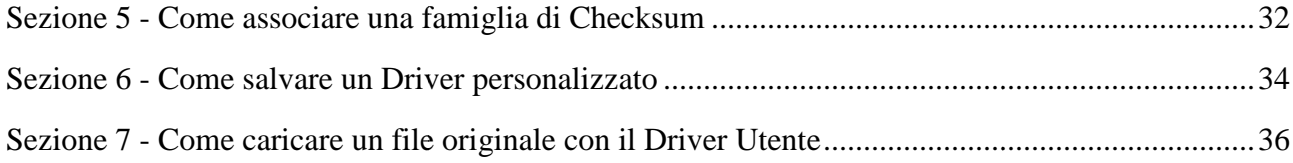

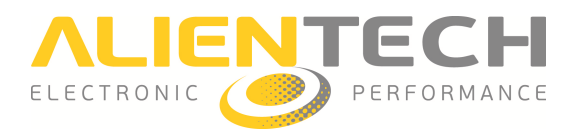

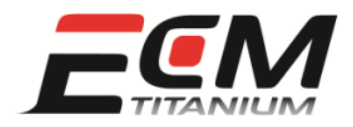

## *Sezione 1 - Cos'è il Plug-in Driver Maker in*

Driver Maker è un componente aggiuntivo per il software *ECM Titanium* prodotto da Alientech *S.r.l.*, e serve per creare e modificare i file *Driver* utilizzati dal programma principale.

I Driver sono file di supporto che contengono le posizioni delle mappe di gestione motore del file originale letto della centralina elettronica del veicolo. Caricando con ECM Titanium un file originale e il *Driver* corretto è possibile osservare un elenco di mappe disponibili (Figura 1).

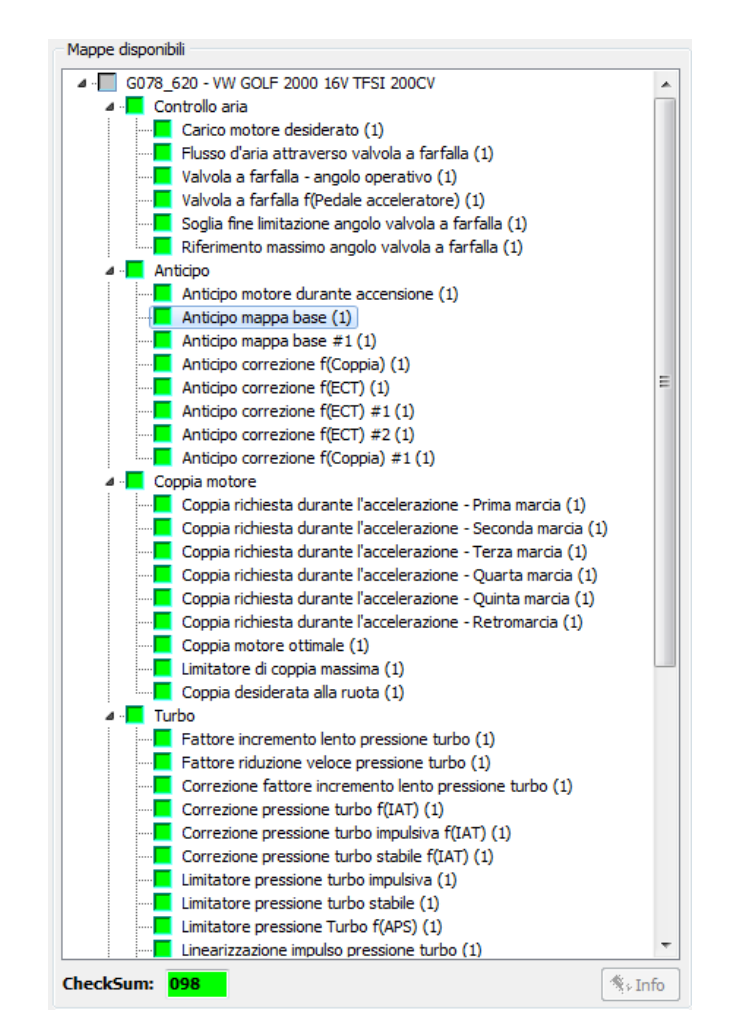

Figura 1: Pannello *Mappe disponibili*.

Utilizzando un *Driver* è possibile modificare un file originale servendosi di tutte le quattro finestre di rappresentazione dati del software principale *ECM Titanium*, che sono:

- Rappresentazione *Tabellare* .
- Rappresentazione *Grafica 3D* .

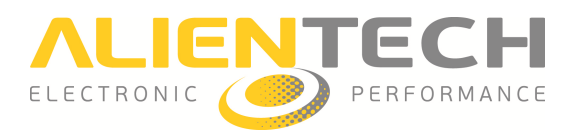

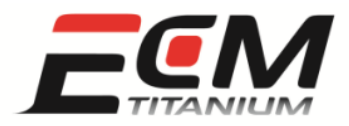

- Rappresentazione *Grafica 2D* .
- Rappresentazione *Esadecimale ecimale*.

Esistono due tipologie di *Driver*:

- I *Driver ufficiali Alientech* : creati dall'azienda stessa e scaricabili dalla *Banca Dati Internet*.
- I *Driver personalizzati*: creati dall'utente con *Driver Maker* o *Driver Manager Plus* (plug-in obsoleto per *ECM Titanium*).

#### *I Driver Alientech*

Sono forniti da *Alientech S.r.l.* ai clienti che hanno sottoscritto un contratto con l'azienda o un rivenditore autorizzato, e si possono scaricare dalla *Banca Dati Internet*. Dopo essere stati scaricati, sono memorizzati nella chiave USB di *ECM Titanium*. Alla scadenza del periodo di validità del contratto non è più possibile scaricare o richiedere nuovi *Driver* dal servizio *Banca dati Internet*. Il software *ECM Titanium* continuerà in ogni caso a funzionare normalmente.

I *Driver* ufficiali Alientech contengono già tutte le mappe e parametri che di solito vengono incrementati per realizzare un ottimo file modificato modificato.

#### *I Driver Personalizzati*

Sono sviluppati dagli stessi utenti di *ECM Titanium* mediante i plug-in software Driver Maker o Driver Manager Plus (plug-in obsoleto). Hanno una struttura identica a quella dei Driver ufficiali, ma possono essere utilizzati solo dalla chiave USB che li ha generati. Non è quindi possibile utilizzare un *Driver* personalizzato creato da un'altra chiave di *ECM Titanium*.

I *Driver* personalizzati sono utili per aggiungere mappe a quelli ufficiali (ad esempio per elaborazioni particolari), o creare nuovi *Driver* per file originali non supportati dalle strumentazioni di lettura.

E' possibile modificare un *Driver Driver ufficiale Alientech* con *Driver Maker*, ma è necessario che quest questo sia stato scaricato in precedenza dalla *Banca Dati Internet* e che il file originale associato sia caricato con il programma principale *ECM Titanium*.

Per creare un nuovo *Driver personalizzato* senza ereditare nessuna informazione, l'unica condizione è aver caricato con il programma *ECM Titanium* solo il file originale.

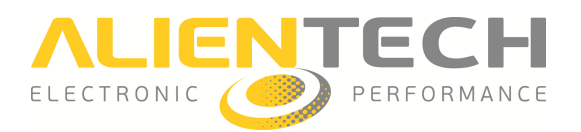

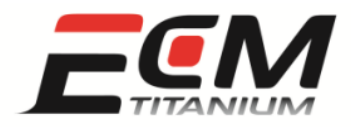

## *Sezione 2 - Come eseguire il Plug-in Driver Maker*

Al momento dell'acquisto del plug-in *Driver Maker* viene fornito o inviato via email il file di attivazione *DriverMaker.plt*, che deve essere copiato nel percorso X:\ECM\_Titanium\PlugIn (dove X è la lettera associata alla chiave USB *Picodisk* dal sistema operativo).

Questo file non può essere ceduto a terzi perché è compatibile solo con la chiave di *ECM Titanium* per la quale è stato generato.

Per eseguire il plug-in *Driver Maker* occorre che il programma *ECM Titanium* sia già aperto e che sia stato caricato un file originale.

Se si usa il plug-in per la prima volta, è consigliabile verificare che il file di attivazione sia presente nella memoria della chiave USB.

## *Apertura Driver Maker dalla f finestra principale di ECM Titanium*

Per eseguire *Driver Maker* dalla finestra principale di *ECM Titanium* ci sono tre possibilità:

- Cliccare l'icona  $\boxed{[}$  (in alto a sinistra).
- Dal menu *Strumenti*, selezionare *Driver personalizzati* (Figura 2).

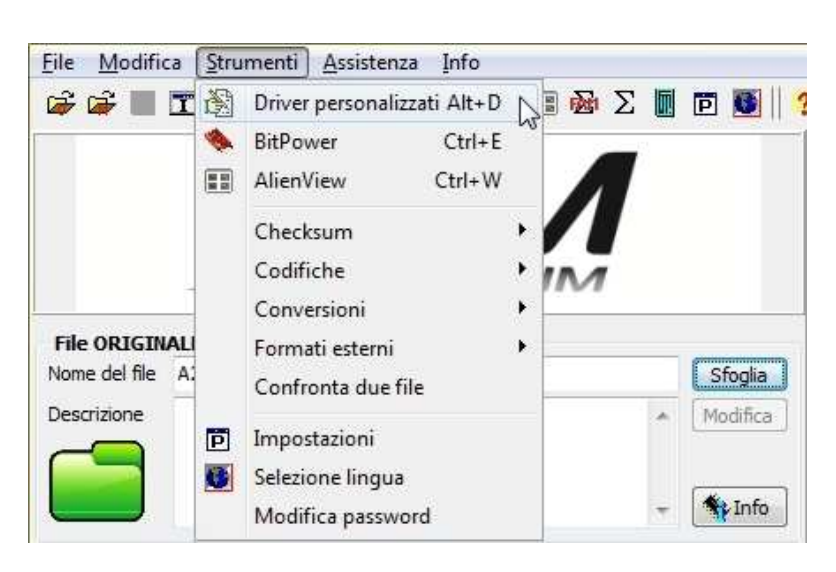

Figura 2: Menu *Strumenti*, selezione *Driver personalizzati* .

• Utilizzare la combinazione di tasti *[Alt+D]*.

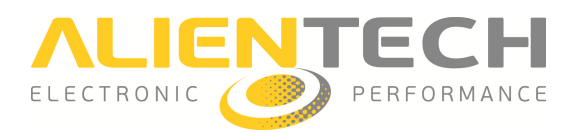

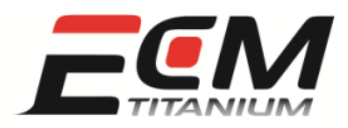

## Apertura Driver Maker dalla finestra Grafica 2D di ECM Titanium

Per eseguire *Driver Maker* dalla finestra *Grafica 2D* ci sono tre possibilità:

- Cliccare l'icona  $\boxed{\mathbb{B}}$  (in alto a sinistra).
- Dal menu *Strumenti*, selezionare *Driver personalizzati* (Figura 3).

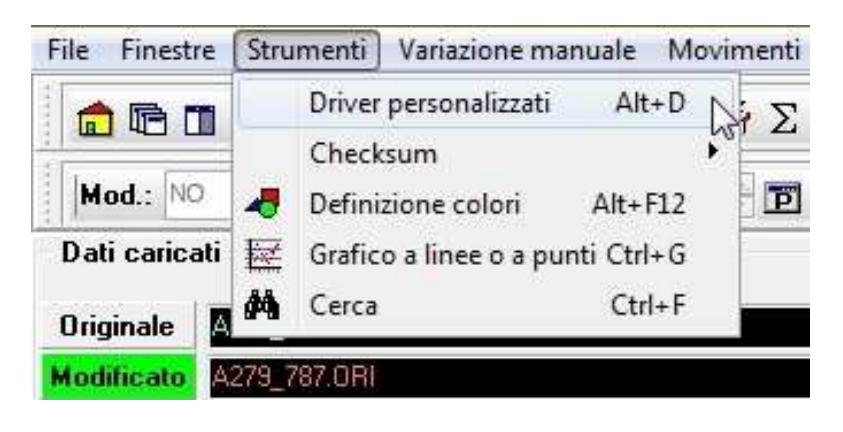

Figura 3: Menu *Strumenti*, selezione *Driver personalizzati* .

● Utilizzare la combinazione di tasti [Alt+D].

Se il file originale non è stato associato a nessun *Driver*, la finestra che si apre è quella di Figura 4.

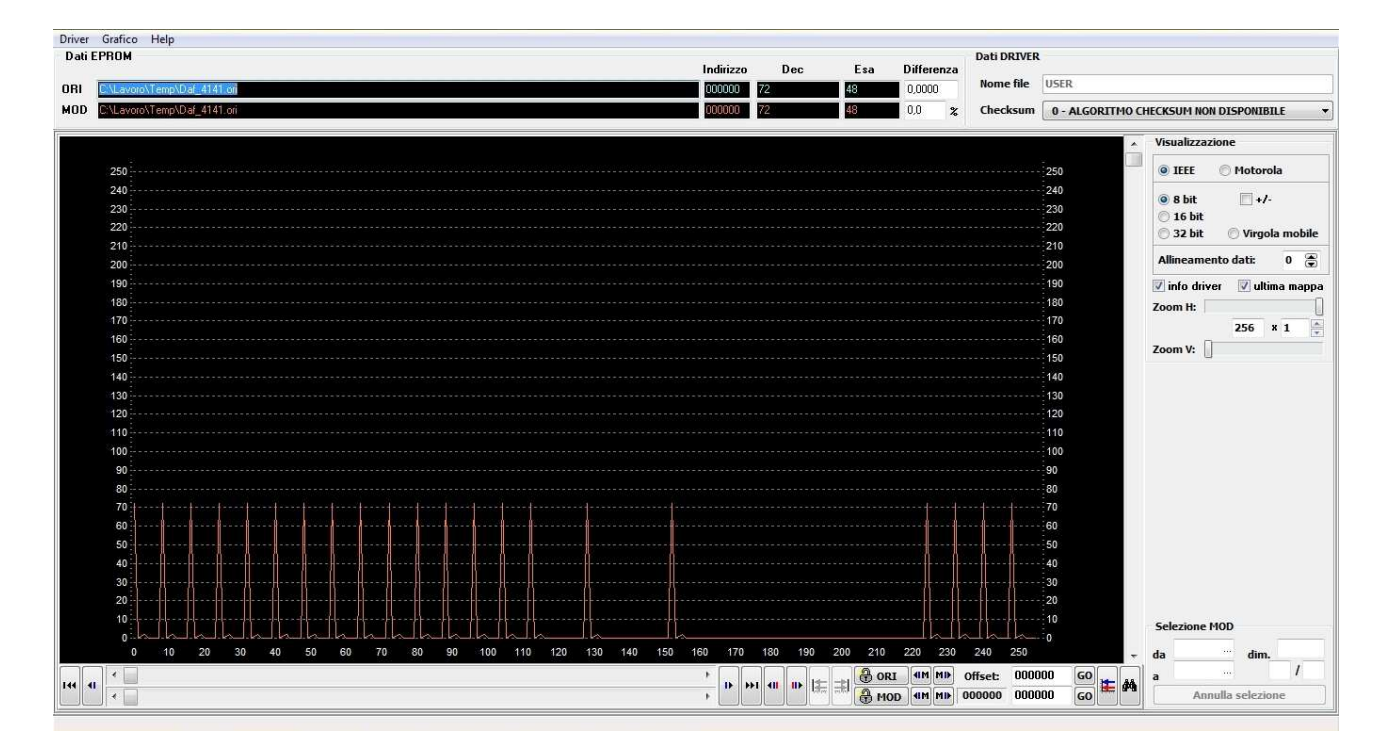

Figura 4: Finestra principale *Driver Maker* (senza *Driver* associato al file originale).

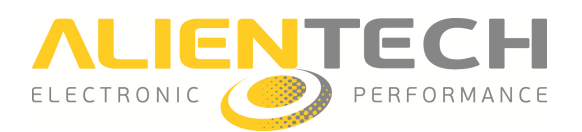

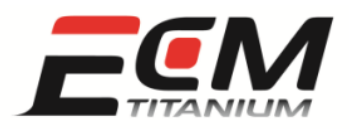

#### Se invece il file originale è stato associato a d un *Driver*, la finestra che si apre è quella di Figura 5.

| <b>Dati EPROM</b><br><b>NBI</b><br>342 951BII                                                                                                    |                                                                                        |                     |                     |                       |               | Indirizzo<br>1CC9A0 | Dec.          | Esa<br>m       | Differenza<br>0.0000             | <b>Dati DRIVER</b><br>Nome file |                          | I:\ECM Titanium\DataBase\DRT\A342 951.DRT |          |          |
|----------------------------------------------------------------------------------------------------|----------------------------------------------------------------------------------------|---------------------|---------------------|-----------------------|---------------|---------------------|---------------|----------------|----------------------------------|---------------------------------|--------------------------|-------------------------------------------|----------|----------|
| MOD<br>342 951BIN                                                                                                    |                                                                                        |                     |                     |                       |               | CC3A0               |               | 01             | 0.0<br>$\boldsymbol{\mathsf{z}}$ | Checksum                        | 98 - VW TURBO FSI MED9.1 |                                           |          |          |
| 4 A342 951, DRT                                                                                                    |                                                                                        | RPM 1% Thr          | 4.00                | 6.00.                 | 8.00          | 14,00               | 20.00         | 30.00          | 40.00                            | 50.00                           | 60.00                    | 70.00                                     | 80.00    | 90.00    |
| a Controllo aria                                                                                                    |                                                                                        | 500                 | 11,437              | 15,726                | 19,992        | 32,718              | 45,422        | 66,656         | 88,124                           | 109,991                         | 132,351                  | 154,944                                   | 177,678  | 200,319  |
|                                                                                                    | Carico motore desiderato (1)<br>700<br>Flusso d'aria attraverso valvola a farfalla (1) |                     | 10.945              | 15,281                | 19,617        | 32,601              | 45,304        | 66,374         | 87,538                           | 109.476                         | 131,976                  | 154,733                                   | 177,585  | 200,366  |
| Valvola a farfalla - angolo operativo (1)                                                                                                    | 800                                                                                    | 10,711              | 15,070              | 19,430                | 32,554        | 45,234              | 66,234        | 87,257         | 109, 194                         | 131,811                         | 154,616                  | 177,538                                   | 200,389  |          |
| Valvola a farfalla f(Pedale acceleratore) (1)                                                                                                    | 1000                                                                                   | 10,219              | 14,625              | 18,984                | 32,367        | 45,047              | 65,999        | 86,742         | 108,702                          | 131,436                         | 154.358                  | 177,420                                   | 200, 412 |          |
| Soglia fine limitazione angolo valvola a farfalla (1)                                                                                                    | 1240                                                                                   | 9.703               | 14,109              | 18.539                | 31,828        | 44,695              | 65,859        | 86,296         | 108,140                          | 130,968                         | 154,030                  | 177, 233                                  | 200,412  |          |
| 4 Coppia motore<br>1520                                                                                                    |                                                                                        |                     | 9.305               | 13.687                | 18,070        | 31, 172             | 44.109        | 65.320         | 86.015                           | 107.577                         | 130.311                  | 153.561                                   | 176.928  | 200.295  |
| Coppia richiesta durante l'accelerazione - Prima marcia (1)                                                                                                    | 2000                                                                                   | 8.883               | 13.172              | 17,484                | 30,304        | 43,148              | 64.335        | 85.101         | 106.288                          | 128.882                         | 152,507                  | 176.038                                   | 199,709  |          |
| Coppia richiesta durante l'accelerazione - Seconda marcia                                                                                                    | 2520                                                                                   | 8,625               | 12.844              | 17.039                | 29,672        | 42,351              | 63,398        | 83,835         | 104,460                          | 126,749                         | 150,632                  | 174, 467                                  | 198, 420 |          |
| Coppia richiesta durante l'accelerazione - Terza marcia (1<br>Coppia richiesta durante l'accelerazione - Quarta marcia (                                                       | 3000                                                                                   | 8.531               | 12.656              | 16.805                | 29,250        | 41,765              | 62.531        | 82.570         | 102.796                          | 124.687                         | 148.382                  | 172.358                                   | 196,522  |          |
| Coppia richiesta durante l'accelerazione - Ouinta marcia (<br>3520<br>Coppia richiesta durante l'accelerazione - Retromarcia (1)<br>4000<br>Coppia motore ottimale (1)<br>4520 |                                                                                        |                     | 8.508               | 12.586                | 16.687        | 28,922              | 41,203        | 61,453         | 81.257                           | 101.366                         | 122.952                  | 146.179                                   | 170,085  | 194, 178 |
|                                                                                                    |                                                                                        |                     | 8,531               | 12.562                | 16,594        | 28,664              | 40,711        | 60,539         | 80,179                           | 100,335                         | 121.757                  | 144,655                                   | 168,327  | 192,209  |
|                                                                                                    |                                                                                        |                     | 8,508               | 12.492                | 16,453        | 28,359              | 40,218        | 59,742         | 79,335                           | 99,585                          | 121,030                  | 143,694                                   | 167, 155 | 190,827  |
| Limitatore di coppia massima (1)                                                                                                    |                                                                                        | 5000                | 8,437               | 12,351                | 16,289        | 28,031              | 39,750        | 59,156         | 78,796                           | 99,210                          | 120,866                  | 143,577                                   | 166,944  | 190,452  |
| Coppia desiderata alla ruota (1)<br>4 Sistema di iniezione.                                                                                                    |                                                                                        | 5520                | 8,273               | 12,141                | 16,031        | 27,656              | 39,258        | 58,617         | 78,304                           | 99,046                          | 121, 171                 | 144, 163                                  | 167,553  | 191,038  |
| Limitatore Lambda A (1)                                                                                                    |                                                                                        | 6000                | 8,062               | 11,906                | 15,750        | 27,281              | 38,789        | 58,101         | 77,906                           | 99,070                          | 121,804                  | 145, 358                                  | 168,749  | 192, 186 |
| Limitatore Lambda B (1)                                                                                                    |                                                                                        | 6520                | 7,828               | 11.625                | 15,422        | 26,836              | 38,250        | 57.539         | 77,531                           | 99.327                          | 122.835                  | 147 186                                   | 170,436  | 193,616  |
| Lambda desiderata (1)<br>Injezione mappa base (1)<br>limitatore Lambda A #1 (1)<br>m                                                                                           |                                                                                        |                     |                     |                       |               |                     |               |                |                                  |                                 |                          |                                           |          |          |
| Mappa selezionata<br>Categoria<br>Controllo aria                                                                                                    |                                                                                        | Righe<br>Nuova      | 高<br>16             | Indirizzo             | <b>ICC968</b> |                     | Inversione    | Aggiungi       |                                  |                                 |                          |                                           |          | Salva    |
| <b>Descrizione</b><br>Carico motore desiderato                                                                                                    |                                                                                        | <b>Tipo dati</b>    | 16 bit              |                       | Signed        | Cifre decimali      | 凊<br>$\Omega$ |                |                                  |                                 |                          |                                           |          |          |
|                                                                                                    |                                                                                        | Formula             |                     |                       |               | Arrotondam.         | $\vert$ 1     | Modifica       |                                  |                                 |                          |                                           |          | Aggiorna |
| 1CC9A0<br>Indirizzo<br>map 1/1                                                                                                    | Codifica EDC15                                                                         |                     |                     | Valore = Eprom / P1   |               |                     |               | <b>Elimina</b> |                                  |                                 |                          |                                           |          |          |
| <b>Tipo dati</b><br>16 bit<br>Signed                                                                                                    | Cifre decimali                                                                         | 需<br>$\overline{3}$ | P1 4,00             |                       | P2 6000.00    | Unità mis. RPM      |               |                |                                  |                                 |                          |                                           |          |          |
| Formula<br>Valore = Eprom / $P1$                                                                                                    | % Air<br>Unità mis.                                                                    | Colonne             | $\Rightarrow$<br>12 | Indirizzo             | <b>1CC988</b> |                     | Inversione    | Affini di      |                                  |                                 |                          |                                           |          |          |
| P1 42,66700<br>P <sub>2</sub>                                                                                                    | 0.000<br>Minimo                                                                        | <b>Tipo dati</b>    | 16 bit              |                       | Signed        | Cifre decimali      | 凊             | Copia da       |                                  |                                 |                          |                                           |          |          |
|                                                                                                    |                                                                                        |                     |                     | Valore = Eprom / $P1$ |               | Arrotondam.         | $\vert$ 1     | <b>Separa</b>  |                                  |                                 |                          |                                           |          |          |
| <b>P4</b><br>P <sub>3</sub>                                                                                                    | Massimo                                                                                | 1535.977<br>Formula |                     |                       |               |                     |               |                |                                  |                                 |                          |                                           |          |          |

Figura 5: Finestra principale *Driver Maker* (Driver associato al file originale).

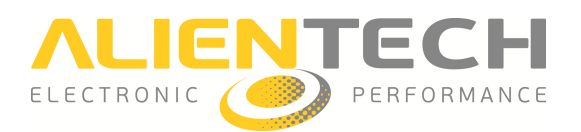

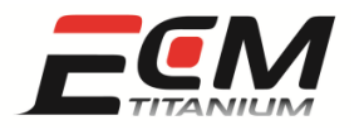

## *Sezione 3 – Funzionalità*

In questa sezione sono spiegate tutte le funzionalità del plug-in *Driver Maker* utilizzabili per inserire mappe e altre informazioni in un *Driver* personalizzato.

#### *Finestra principale Driver Maker*

Nella finestra principale del plug-in (Figura 6) ci sono diversi pannelli e riquadri, ognuno dei quali ha una funzione particolare.

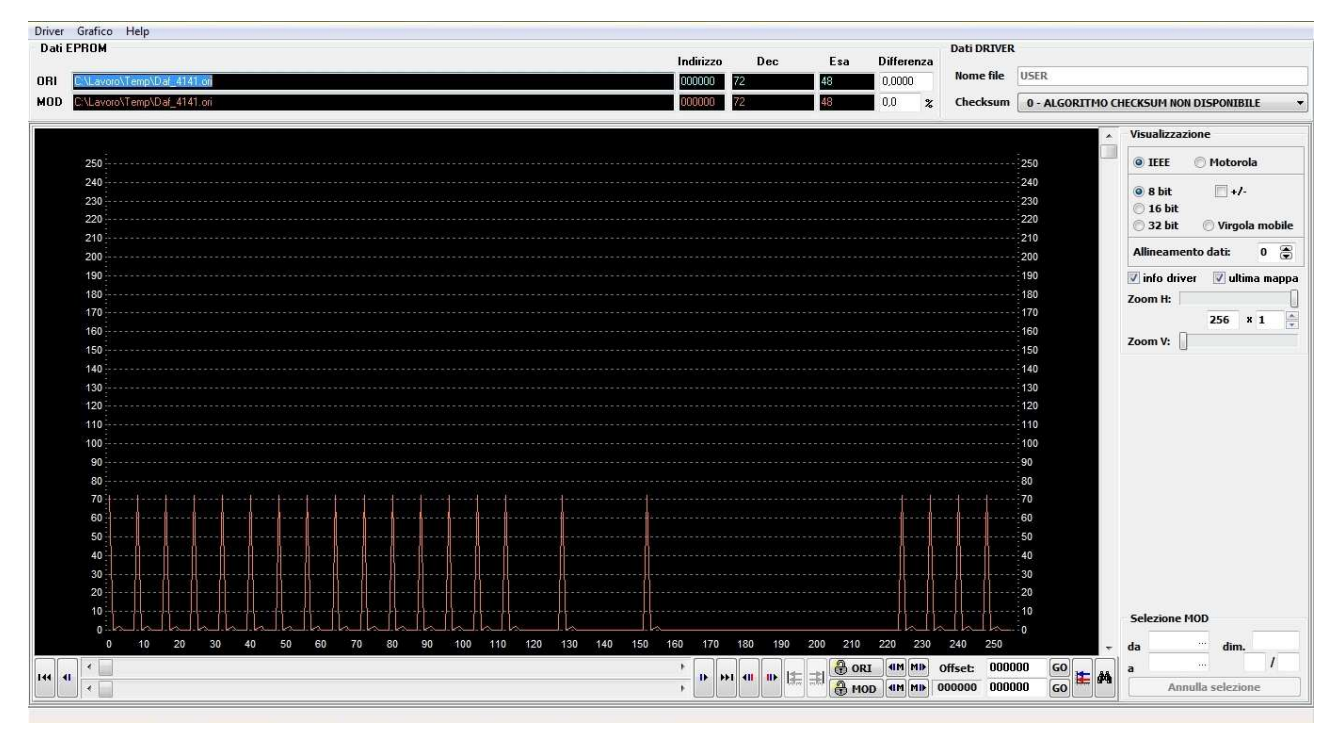

#### Figura 6: Finestra principale *Driver Maker*.

#### **Dati EPROM**

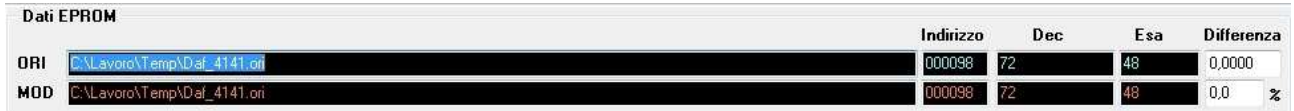

#### Figura 7: Pannello *Dati EPROM*.

Il pannello *Dati EPROM* (Figura 7) contiene i dettagli del file originale e del modificato che sono stati caricati con *ECM Titanium*. Se non è stato caricato nessun file modificato, nella riga MOD si trova una copia del file originale. La riga in alto (ORI) contiene i dati del file originale e quella in basso (*MOD*) del file modificato.

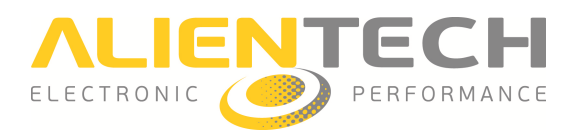

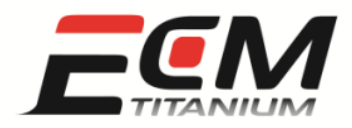

I dettagli che si trovano nel pannello Dati EPROM sono:

- *ORI*: percorso della cartella in cui si trova il file originale.
- *MOD*: percorso della cartella in cui si trova il file modificato.
- *Indirizzo*: indirizzo esadecimale puntato dal cursore che si trova nella *Area grafica 2D*.
- *Dec*: conversione in decimale del dato che si trova all'indirizzo esadecimale puntato. La conversione dipende dal formato binario selezionato nel pannello *Visualizzazione isualizzazione*.
- *Esa*: visualizzazione in esadecimale del dato che si trova all'indirizzo esadecimale puntato. La conversione dipende dal formato binario selezionato nel pannello Visualizzazione.
- *Differenza*: differenza espressa in valore assoluto (prima riga) ed in percentuale (seconda riga) tra i valori decimale puntati del file originale e del modificato.

**Area grafica 2D** 

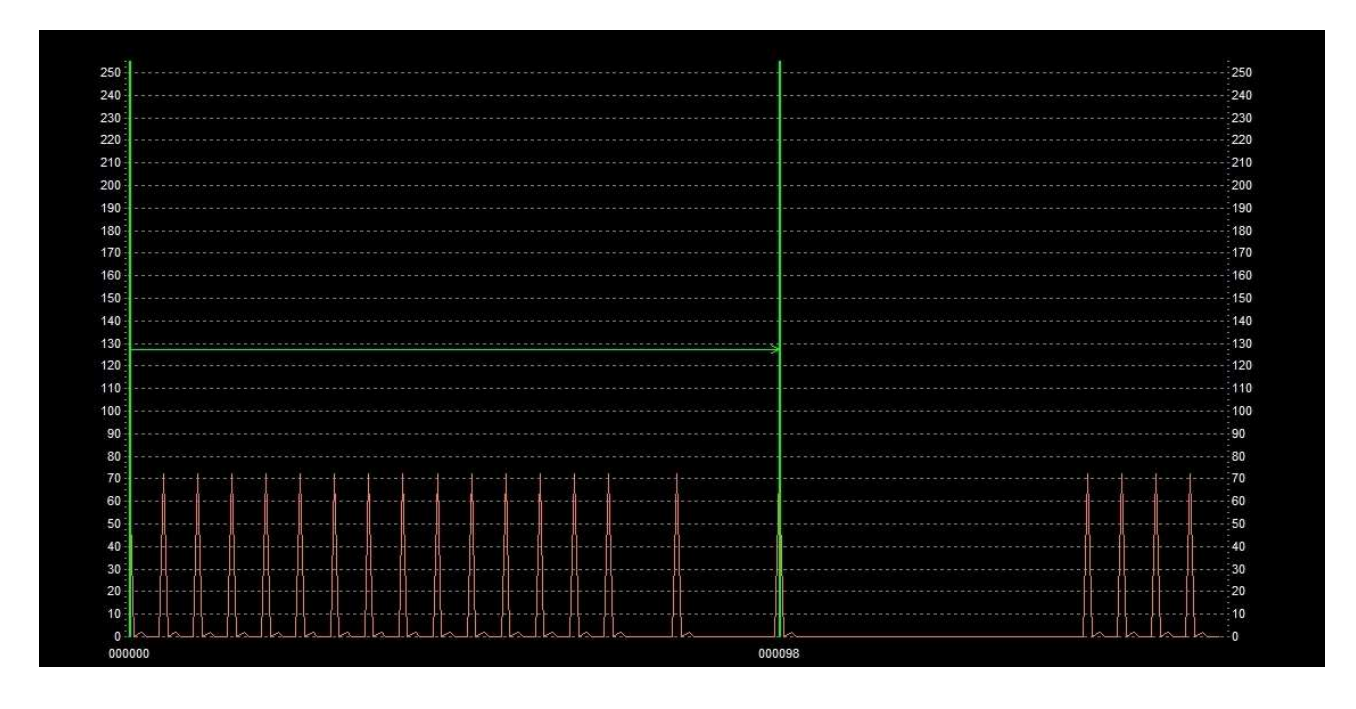

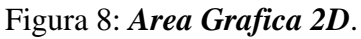

Il riquadro Area Grafica 2D (Figura 8) visualizza le tracce del file originale e del modificato sovrapposte. Le tracce sono formate da una successione di punti, le cui altezze dipendono dai valori che si trovano ai rispettivi indirizzi esadecimali. Gli assi verticali che si trovano a sinistra ed a destra dell'Area grafica 2D sono usati come "righelli", per aiutare a rendersi conto dell'altezza dei punti e quindi delle tracce. L'asse orizzontale dell'*Area grafica 2D* è formato dagli indirizzi esadecimali del file originale e del modificato, crescenti da sinistra verso destra (000000h = inizio del file).

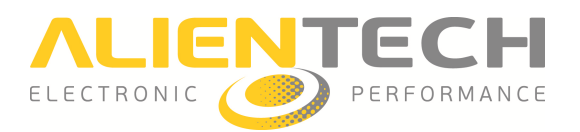

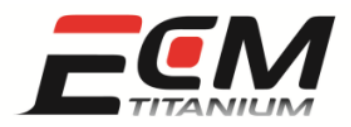

Si può selezionare una porzione di traccia cliccando due volte con il tasto destro del mouse su due indirizzi (una volta per l'inizio ed una per la fine della mappa).

#### **Scorrimento indirizzi**

kπ

 $\mathbf{u}$ 

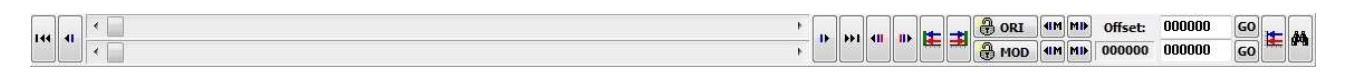

#### Figura 9: Barra *Scorrimento indirizzi*.

La barra *Scorrimento Indirizzi* (Figura 9) raggruppa tutti i pulsanti utili per scorrere le tracce del file originale e modificato, quindi per spostarsi lungo l'asse orizzontale dell'Area grafica 2D.

I pulsanti che si trovano nella barra *Scorrimento indirizzi* sono:

- и ы •  $\Box$  vai all'indirizzo di *Inizio* o di *Fine*.
- $\ddot{\bullet}$ **D** • **U**: scorrimento *Indietro* e Avanti.
- : scorrimento *Indietro* e *Avanti* per differenze tra i valori del file originale e del modificato.
- 佳 • **interest in the selection is electione** multipla della traccia, i pulsanti Selezione precedente e Selezione successiva spostano l'Area grafica 2D tra le varie selezioni.
- $\bullet$   $\bullet$   $\bullet$   $\bullet$  $\bullet$  $\bullet$  $\bullet$   $\bullet$  la traccia del file originale e scorri solo quella del file modificato.
- $\bullet$   $\bullet$   $\bullet$  **MOD**: blocca la traccia del file modificato e scorri solo quella del file originale.
- : vai alla *Mappa precedente* o *Mappa successiva*, rispettivamente del *Driver* caricato (riga in alto) e di quello che si sta creando (riga in basso).
- *Offset*: visualizza la differenza tra l'indirizzo del file originale e del file modificato, ovvero il disallineamento tra le due tracce.
- **000000 60** il primo campo serve per scrivere un indirizzo esadecimale dove spostare l'*Area grafica 2D*, e il pulsante *Go* per effettuare lo spostamento.
- 丰 •  $\Box$ : allinea le tracce allo stesso indirizzo (*Allinea ORI*). фÅ
- : apri la finestra di *Ricerca* .

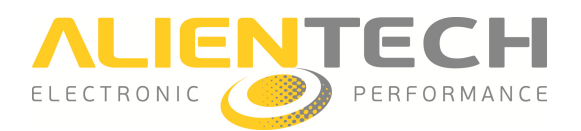

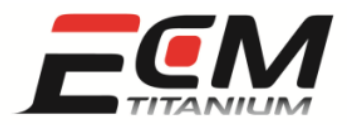

#### **Dati DRIVER**

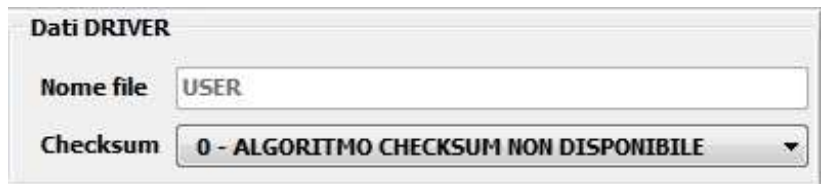

#### Figura 10: Pannello *Dati Driver*.

Il pannello *Dati Driver* (Figura 10) contiene i dettagli del *Driver* che è stato caricato con *ECM Titanium*:

- *Nome file:* contiene il nome ed il percorso del file *Driver* associato.
- *Checksum*: contiene il numero della formula associata al *Driver* caricato.

Se non è stato caricato nessun *Driver* con *ECM Titanium* e si procede a crearne uno nuovo, il *Nome file* predefinito è USER, e può essere essere cambiato al momento del salvataggio del nuovo *Driver.*

Il campo *Checksum* serve per associare una formula di correzione checksum ad un *Driver* creato con il plug-in *Driver Maker*. Se si crea uno nuovo *Driver* e non si conosce quale è la formula corretta da associare, si consiglia di partire da un *Driver* ufficiale Alientech.

#### **Visualizzazione**

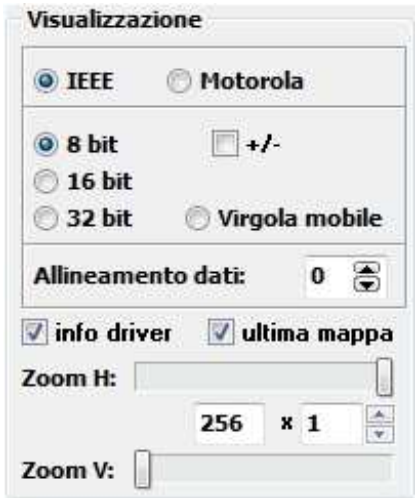

Figura 11: Pannello *Visualizzazione*.

Il pannello Visualizzazione (Figura 11) raggruppa tutti i formati numerici supportati e le impostazioni di visualizzazione disponibili per l'*Area grafica 2D*.

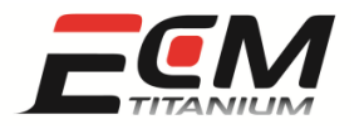

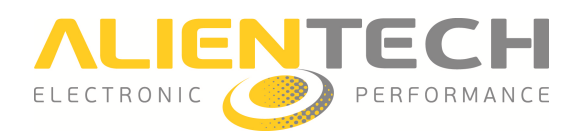

I formati numerici supportati dal plug-in *Driver Maker* sono elencati nella tabella di Figura 12, che mostra anche i valori decimali minimi e massimi relativi ad ogni formato.

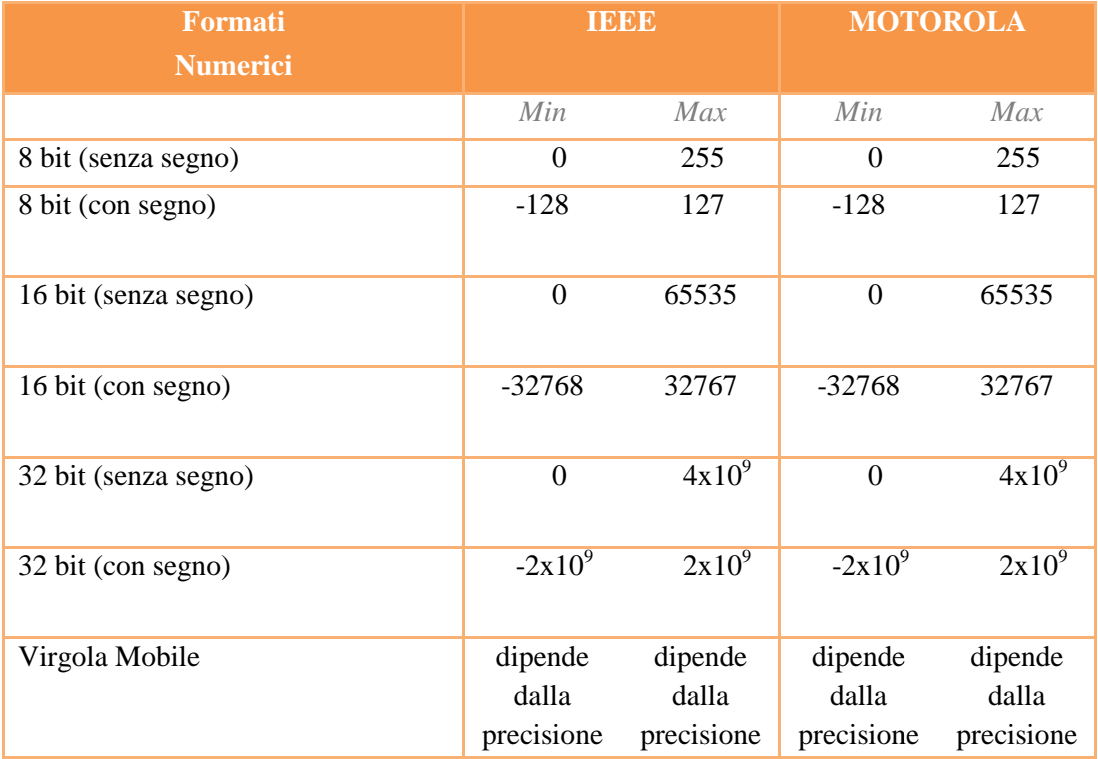

#### Figura 12: *Formati numerici* supportati.

Le impostazioni di visualizzazione disponibili sono:

- IEEE/MOTOROLA: la selezione dipende dalla codifica di scrittura del microcontrollore presente sul circuito stampato della centralina.
- *+/-*: la selezione permette di passare dalla scala senza segno a quella con segno, abbinata ad una delle quattro rappresentazioni numeriche (8 bit, 16 bit, 32 bit, Virgola mobile).
- *Allineamento dati*: Permette di allineare l'*Area grafica 2D* ad un indirizzo dispari che altrimenti non sarebbe accessibile con le visualizzazioni a 16 bit, 32 bit e Virgola mobile. Va utilizzato solo per rappresentazioni superiori a 8 bit.
- *Info Driver*: se è stato associato un *Driver* al file originale caricato con *ECM Titanium*, il formato numerico e le impostazioni di visualizzazione dell'Area grafica 2D sono prese dal *Driver*.
- *Ultima mappa*: il formato numerico e le impostazioni di visualizzazione dell' *Area grafica* 2D sono prese dall'ultima mappa inclusa nel *Driver*.

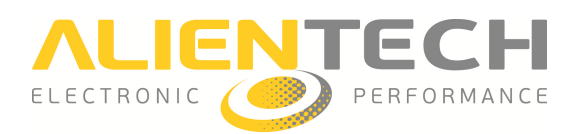

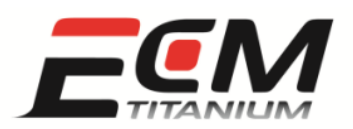

- *Zoom H*: il cursore serve ad ingrandire o diminuire lo zoom orizzontale dell'*Area grafica 2D*. Con lo zoom orizzontale al massimo (cursore tutto a destra) è possibile visualizzare 256 indirizzi esadecimali consecutivi. Aumentando la casella *x1*, si possono visualizzare multipli di 256 indirizzi per volta nell' *Area grafica 2D* (predefinito 256 x1).
- *Zoom V*: il cursore serve a ingrandire o diminuire lo zoom verticale dell'Area grafica 2D.

#### **Selezione MOD**

| da | <b>Trisisisia</b> | dim. |  | 153 |
|----|-------------------|------|--|-----|
| a  |                   |      |  |     |

Figura 13: Pannello *Selezione MOD*.

Il pannello Selezione MOD (Figura 13) contiene i dettagli della selezione singola o multipla fatta con il mouse (tasto destro) sulla traccia del file caricato come modificato nell' *Area grafica 2D*.

I dettagli che si trovano nel pannello *Selezione MOD* sono:

- *da*: è il primo indirizzo esadecimale della selezione fatta sulla traccia del file modificato. Nella Figura 13, il primo indirizzo è 000000h.
- *a*: è l'ultimo indirizzo esadecimale della selezione fatta sulla traccia del file modificato. Nella Figura 13, l'ultimo indirizzo è 000098h.
- Nella Figura 13, l'ultimo indirizzo è 000098h.<br>● *Dim.*: è il numero di punti (espresso in decimale) compresi nella selezione; dal primo indirizzo all'ultimo (*da* 000000h *a* 000098h). Nella Figura 13, la selezione è lunga 153 punti.
- *Numero/Numero*: rappresenta il numero della selezione puntata dal cursore in questo momento, rispetto al numero totale delle selezioni fatte nell'Area grafica 2D. Nella Figura 13, 1/1 è la prima mappa di una selezione che ne comprende solo una (selezione singola).
- *Annulla selezione*: serve per annullare la selezione singola o multipla fatta nell'*Area grafica 2D*.

Per annullare singolarmente solo una delle selezioni fatte nell'Area grafica 2D, basta cliccare con il tasto destro del mouse sul primo indirizzo della selezione desiderata.

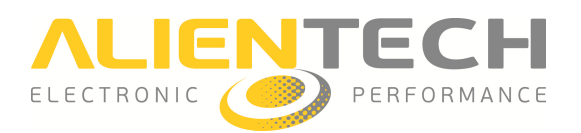

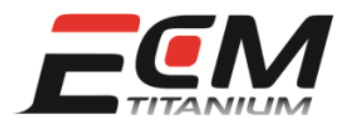

#### *Menu*

La finestra principale di *Driver Maker* presenta un menu che raggruppa le funzioni più importanti incluse nel plug-in.

#### **Driver**

| Driver Grafico<br>Help |            |
|------------------------|------------|
| Salva                  |            |
| Nuovo                  |            |
| Corrente               |            |
| Lista mappe            | $Ctrl + W$ |
| Visualizza editor      | $Ctrl + F$ |
| Nuovo codice mappa     | $Ctrl + N$ |
| Affine precedente      | PgUp       |
| Affine successiva      | PgDn       |

Figura 14: Menu *Driver*.

Il menu *Driver* (Figura 14) raggruppa le seguenti funzioni e le relative combinazioni di tasti per richiamarle:

- *Salva*: per salvare il *Driver* appena creato, associato al file caricato come modificato.
- *Nuovo*: per creare un nuovo *Driver*, associato al file caricato come modificato.
- *Corrente*: per copiare le informazioni presenti nel *Driver* associato al file originale caricato precedentemente con *ECM Titanium* e incollarle nel nuovo *Driver* che si vuole creare per il file caricato come modificato modificato.
- *Lista mappe [Ctrl+W]*: per passare dalla finestra del plug-in *Driver Maker* che presenta l'Area grafica 2D a quella con la rappresentazione dei dati *Tabellare*.
- *Visualizza editor [Ctrl+E]*: per aggiungere nella parte inferiore della finestra aperta il pannello *Editor*.
- *Nuovo codice mappa [Ctrl+N]*: per aggiungere un nuovo nome all'elenco dei nomi mappe predefiniti e poterlo utilizzare in seguito con il plug-in *Driver Maker*.
- *Affine precedente [Page Up]*: per spostare la vista dell'*Area grafica 2D* sulla mappa precedente, nel caso in cui il *Driver* presenti mappe affini.
- *Affine successivo [Page Down]*: per spostare la vista dell'*Area grafica 2D* sulla mappa successiva, nel caso in cui il *Driver* presenti mappe affini.

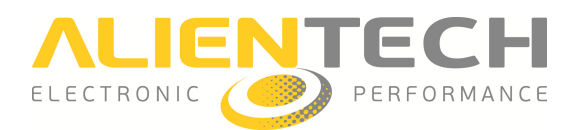

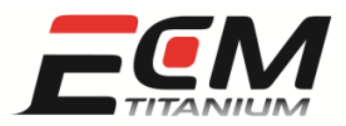

#### **Grafico**

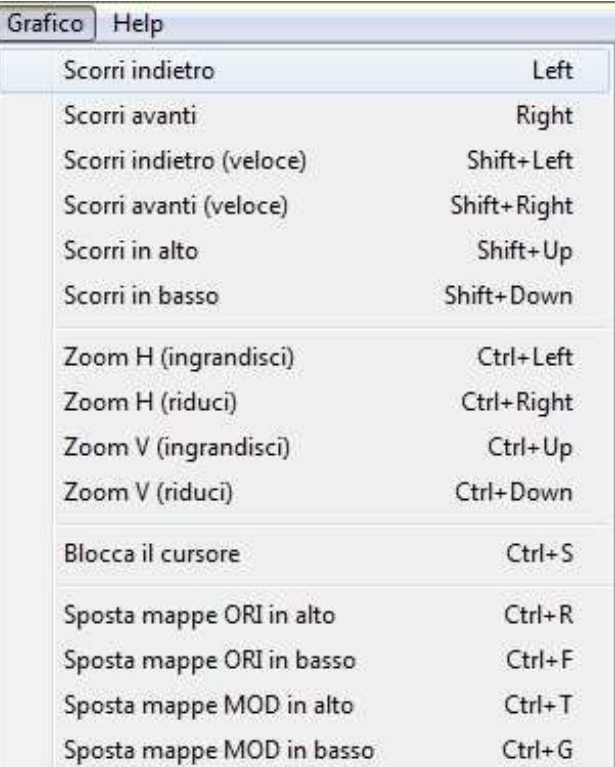

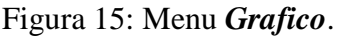

Il menu *Grafico* (Figura 15) raggruppa le seguenti funzioni e le relative combinazioni di tasti per richiamarle:

- *Scorri indietro [Left]*: scorre indietro (verso sinistra) le tracce visualizzate nell'Area grafica *2D*.
- *Scorri avanti [Right]*: scorre in avanti (verso destra) le tracce visualizzate nell'Area grafica *2D*.
- *Scorri indietro (veloce) [Shift+Left]*: scorre velocemente indietro (verso sinistra) le tracce visualizzate nell'*Area grafica 2D* .
- *Scorri avanti (veloce) [Shift+Right]*: scorre velocemente in avanti (verso destra) le tracce visualizzate nell'*Area grafica 2D* .
- *Scorri in alto [Shift+up]*: scorre in alto (su) le tracce visualizzate nell'*Area grafica 2D*.
- *Scorri in basso [Shift+down]*: scorre in basso (giù) le tracce visualizzate nell'Area grafica *2D*.
- *Zoom H (ingrandisci) [Ctrl+Left]* : aumenta lo zoom orizzontale dell' l'*Area grafica 2D* che visualizza le tracce (ingrandimento zoom orizzontale).

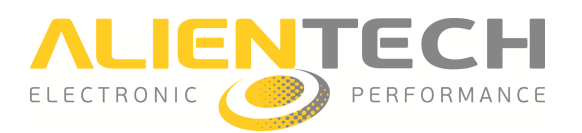

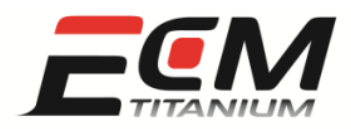

- *Zoom H (riduci) [Ctrl+Right]*: riduce lo zoom orizzontale dell'*Area grafica 2D* che visualizza le tracce (riduzione zoom orizzontale).
- *Zoom V (ingrandisci) [Ctrl+Up]* : aumenta lo zoom verticale dell' l'*Area grafica 2D* che visualizza le tracce (ingrandimento zoom verticale).
- *Zoom V (riduci) [Ctrl+Down]* : riduce lo zoom verticale dell'*Area grafica 2D* che visualizza le tracce (riduzione zoom verticale).
- *Blocca il cursore [Ctrl+S]*: blocca il cursore in un punto a scelta dell'Area grafica 2D. Per sbloccare basta ripetere la stessa selezione.
- *Sposta mappe ORI in alto [Ctrl+R]*: sposta in alto il segmento orizzontale che indica una mappa presente nel *Driver* del file caricato come originale.
- *Sposta mappe ORI in basso [Ctrl+F]*: sposta in basso il segmento orizzontale che indica una mappa presente nel *Driver* del file caricato come originale.
- *Sposta mappe MOD in alto [Ctrl+T]*: sposta in alto il segmento orizzontale che indica una mappa presente nel *Driver* del file caricato come modificato.
- *Sposta mappe MOD in basso [Ctrl+G]*: sposta in basso il segmento orizzontale che indica una mappa presente nel *Driver* del file caricato come modificato.

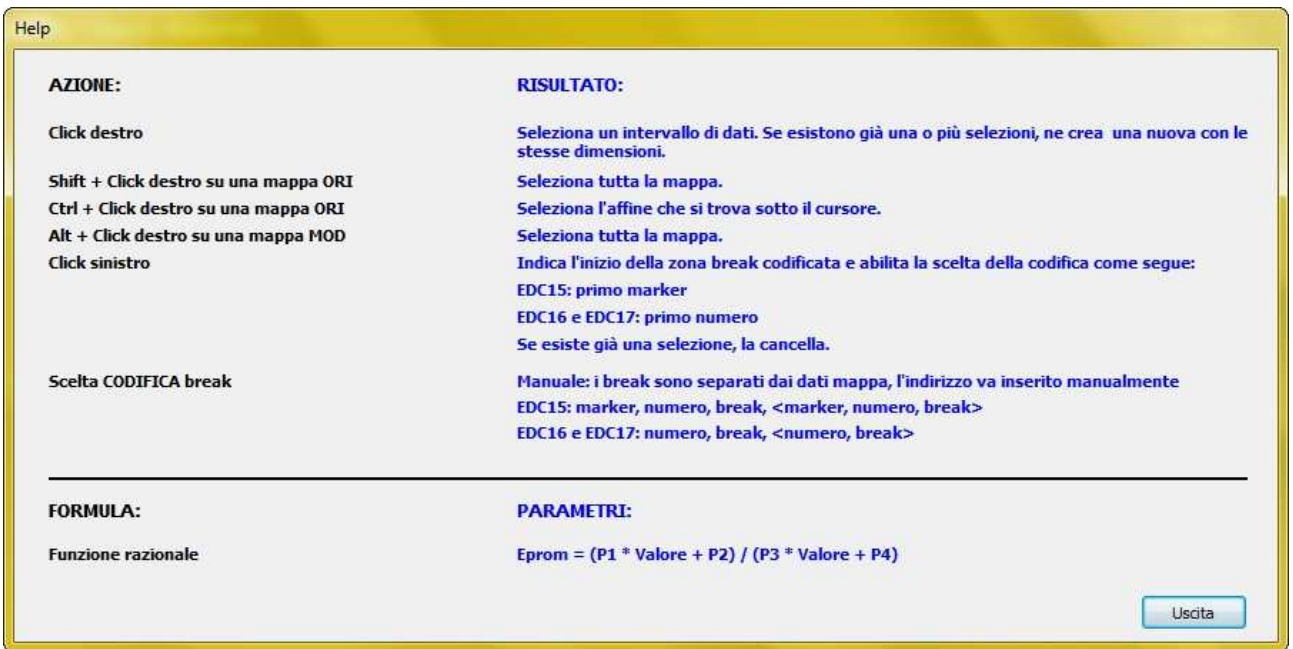

## **Help**

Figura 16: Finestra *Help*.

La voce *Help* apre una finestra (Figura 16) che contiene l'elenco delle azioni di base che si possono eseguire con *Driver Maker* e, a fianco di ognuna, la relativa spiegazione del risultato che si ottiene.

Versione 1.0

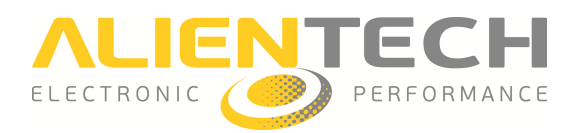

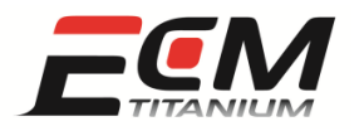

Se si crea un *Driver* per un file che appartiene ad una centralina BOSCH tipo EDC15, EDC16 o EDC17, *Driver Maker* include già al suo interno la struttura dati di queste ECU (Scelta CODIFICA break), e si possono aggiungere velocemente le loro mappe ed i relativi assi.

La parte inferiore della finestra *Help* presenta una formula razionale che comprende quattro parametri: P1, P2, P3 e P4. I parametri sono spesso utilizzati dagli utenti esperti per applicare le stesse formule di conversione impiegate dai produttori di centraline controllo motore.

Le formule di conversione sono già incluse nei *Driver* ufficiali Alientech con struttura avanzata.

I *Driver* con struttura tradizionale invece non includono formule di conversione, quindi i numeri visualizzati sono semplicemente la conversione in decimale dei valori che appartengono ad ogni indirizzo esadecimale di ogni mappa mappa.

#### *Visualizzazioni supportate*

Le visualizzazioni supportate da *Driver Maker* sono due:

• Finestra *Grafica 2D* (Figura 17).

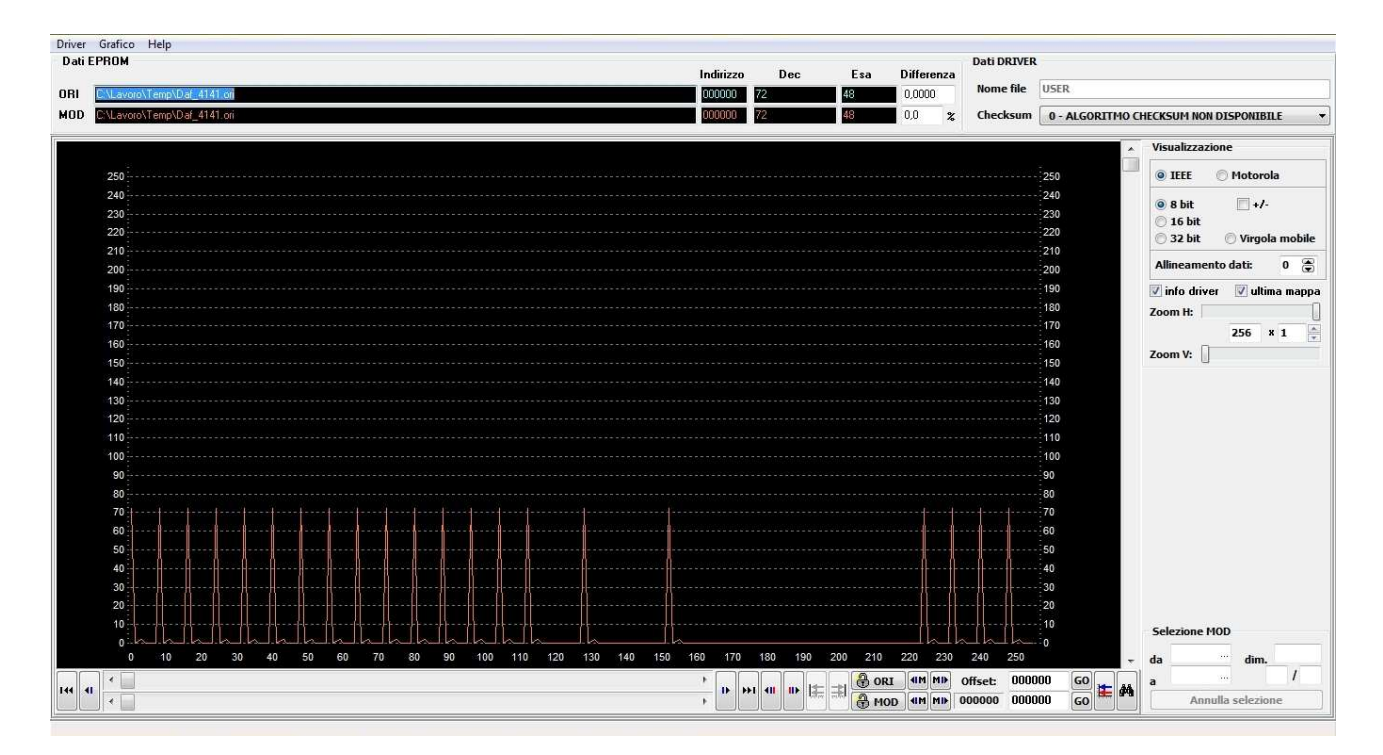

• Finestra *Tabellare* (Figura 18).

Figura 17: Finestra *Grafica 2D*.

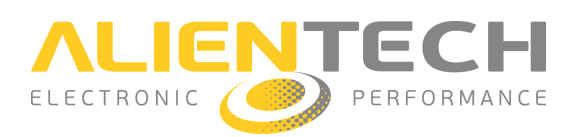

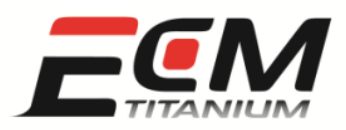

| <b>Dati EPROM</b><br>ORI                                                                                                    | 42 951BIN                                                                                                    |              |                  |                       |                            | Indirizzo<br>CCSA0 | Dec        | Esa<br>m       | <b>Differenza</b><br>0.0000 | <b>Dati DRIVER</b><br><b>Nome file</b> | I:\ECM Titanium\DataBase\DRT\A342 951.DRT<br>98 - VW TURBO FSI MED9.1 |          |          |          |
|----------------------------------------------------------------------------------------------------|----------------------------------------------------------------------------------------------------|--------------|------------------|-----------------------|----------------------------|--------------------|------------|----------------|-----------------------------|----------------------------------------|-----------------------------------------------------------------------|----------|----------|----------|
| <b>HOD</b>                                                                                                    | 342 951BIN                                                                                                    |              |                  |                       |                            | CC340              |            |                | 0.0<br>$\boldsymbol{\chi}$  | Checksum                               |                                                                       |          |          |          |
| △ A342_951.DRT                                                                                                    |                                                                                                    | RPM 1% Thr   | 4.00             | 6,00                  | 8.00                       | 14.00              | 20.00      | 30.00          | 40.00                       | 50.00                                  | 60.00                                                                 | 70.00    | 80.00    | 90.00    |
| 4 Controllo aria                                                                                                    |                                                                                                    | 500          | 11,437           | 15,726                | 19,992                     | 32,718             | 45,422     | 66,656         | 88,124                      | 109,991                                | 132,351                                                               | 154.944  | 177,678  | 200,319  |
|                                                                                                    | Carico motore desiderato (1)                                                                                                    | 700          | 10,945           | 15,281                | 19,617                     | 32,601             | 45,304     | 66,374         | 87,538                      | 109, 476                               | 131,976                                                               | 154,733  | 177,585  | 200,366  |
|                                                                                                    | Flusso d'aria attraverso valvola a farfalla (1)<br>800<br>Valvola a farfalla - angolo operativo (1)<br>1000<br>Valvola a farfalla f(Pedale acceleratore) (1)<br>Soglia fine limitazione angolo valvola a farfalla (1)<br>1240 |              | 10,711           | 15,070                | 19,430                     | 32,554             | 45,234     | 66,234         | 87,257                      | 109,194                                | 131,811                                                               | 154,616  | 177,538  | 200,389  |
|                                                                                                    |                                                                                                    |              | 10,219           | 14,625                | 18,984                     | 32,367             | 45,047     | 65,999         | 86,742                      | 108,702                                | 131,436                                                               | 154.358  | 177,420  | 200,412  |
|                                                                                                    |                                                                                                    |              | 9,703            | 14,109                | 18,539                     | 31,828             | 44,695     | 65,859         | 86,296                      | 108,140                                | 130,968                                                               | 154,030  | 177, 233 | 200,412  |
| 4 Coppia motore<br>1520<br>Coppia richiesta durante l'accelerazione - Prima marcia (1<br>2000<br>Coppia richiesta durante l'accelerazione - Seconda marcia<br>2520<br>Coppia richiesta durante l'accelerazione - Terza marcia (1<br>3000<br>Coppia richiesta durante l'accelerazione - Quarta marcia (<br>Coppia richiesta durante l'accelerazione - Quinta marcia (<br>3520<br>Coppia richiesta durante l'accelerazione - Retromarcia (1)<br>4000<br>Coppia motore ottimale (1) |                                                                                                    |              | 9.305            | 13.687                | 18,070                     | 31, 172            | 44,109     | 65.320         | 86.015                      | 107,577                                | 130,311                                                               | 153,561  | 176,928  | 200,295  |
|                                                                                                    |                                                                                                    |              | 8,883            | 13.172                | 17,484                     | 30,304             | 43.148     | 64,335         | 85.101                      | 106,288                                | 128,882                                                               | 152,507  | 176,038  | 199.709  |
|                                                                                                    |                                                                                                    |              | 8.625            | 12.844                | 17.039                     | 29.672             | 42,351     | 63,398         | 83,835                      | 104,460                                | 126,749                                                               | 150.632  | 174, 467 | 198,420  |
|                                                                                                    |                                                                                                    |              | 8,531            | 12.656                | 16.805                     | 29,250             | 41,765     | 62.531         | 82.570                      | 102.796                                | 124.687                                                               | 148,382  | 172,358  | 196,522  |
|                                                                                                    |                                                                                                    |              | 8.508            | 12.586                | 16,687                     | 28,922             | 41,203     | 61,453         | 81.257                      | 101.366                                | 122.952                                                               | 146.179  | 170,035  | 194, 178 |
|                                                                                                    |                                                                                                    |              | 8,531            | 12.562                | 16.594                     | 28,664             | 40,711     | 60.539         | 80,179                      | 100,335                                | 121,757                                                               | 144,655  | 168,327  | 192,209  |
|                                                                                                    |                                                                                                    | 4520         | 8,508            | 12,492                | 16,453                     | 28,359             | 40,218     | 59,742         | 79,335                      | 99,585                                 | 121,030                                                               | 143,694  | 167, 155 | 190,827  |
|                                                                                                    | Limitatore di coppia massima (1)                                                                                                    | 5000         | 8.437            | 12,351                | 16,289                     | 28,031             | 39,750     | 59,156         | 78,796                      | 99,210                                 | 120,866                                                               | 143,577  | 166,944  | 190,452  |
|                                                                                                    | Coppia desiderata alla ruota (1)                                                                                                    | 5520         | 8,273            | 12,141                | 16,031                     | 27,656             | 39,258     | 58,617         | 78,304                      | 99,046                                 | 121, 171                                                              | 144, 163 | 167,553  | 191,038  |
|                                                                                                    | 4 Sistema di injezione<br>Limitatore Lambda A (1)                                                                                                    | 6000         | 8,062            | 11,906                | 15,750                     | 27,281             | 38,789     | 58,101         | 77,906                      | 99,070                                 | 121,804                                                               | 145 358  | 168,749  | 192, 186 |
|                                                                                                    | Limitatore Lambda B (1)                                                                                                    | 6520         | 7,828            | 11.625                | 15,422                     | 26,836             | 38,250     | 57,539         | 77,531                      | 99,327                                 | 122,835                                                               | 147, 186 | 170,436  | 193,616  |
|                                                                                                    | Lambda desiderata (1)                                                                                                    |              |                  |                       |                            |                    |            |                |                             |                                        |                                                                       |          |          |          |
|                                                                                                    | Iniezione mappa base (1)<br>Limitatore Lambda A #1 (1)                                                                                                    |              |                  |                       |                            |                    |            |                |                             |                                        |                                                                       |          |          |          |
| Mappa selezionata<br>Categoria                                                                                                    | Controllo aria<br>ŵ                                                                                                    | <b>Nuova</b> | 16<br>Righe      | 圏                     | Indirizzo 1CC968           |                    | Inversione | Aggiungi       |                             |                                        |                                                                       |          |          | Salva    |
|                                                                                                    |                                                                                                    |              | <b>Tipo dati</b> | 16 bit                | Signed                     | Cifre decimali     | 凊          |                |                             |                                        |                                                                       |          |          |          |
| <b>Descrizione</b>                                                                                                    | Carico motore desiderato                                                                                                    |              | Formula          | Valore = Eprom / P1   |                            | Arrotondam.        | $\vert$ 1  | Modifica       |                             |                                        |                                                                       |          |          | Aggiorna |
| Indirizzo                                                                                                    | 1CC9A0<br>Codifica EDC15<br>map 1/1                                                                                                    |              |                  | P1 4.00               | P2 6000.00                 | Unità mis. RPM     |            | <b>Elimina</b> |                             |                                        |                                                                       |          |          |          |
| <b>Tipo dati</b>                                                                                                    | 16 bit<br>Cifre decimali 3<br>Signed                                                                                                    | 霱            | 12               |                       |                            |                    |            | Affini di      |                             |                                        |                                                                       |          |          |          |
| Formula                                                                                                    | Unità mis.<br>Valore = Eprom / $P1$                                                                                                    | % Air        | Colonne          | $\blacksquare$        | Indirizzo<br><b>1CC988</b> |                    | Inversione | Copia da       |                             |                                        |                                                                       |          |          |          |
|                                                                                                    | P <sub>2</sub><br>P1 42,66700<br>Minimo                                                                                                    | 0.000        | <b>Tipo dati</b> | 16 bit                | Signed                     | Cifre decimali     | 凊          |                |                             |                                        |                                                                       |          |          |          |
|                                                                                                    | P <sub>3</sub><br><b>P4</b><br>Massimo                                                                                                    | 1535,977     | Formula          | Valore = Eprom / $P1$ |                            | Arrotondam.        | $\vert$ 1  | <b>Separa</b>  |                             |                                        |                                                                       |          |          |          |
|                                                                                                    | Incremento                                                                                                    | 0.001        |                  | P1 655,3600           | P2 100,0000                | Unità mis. % Thr   |            |                |                             |                                        |                                                                       |          |          | Uscita   |

Figura 18: Finestra *Tabellare*.

La finestra *Grafica 2D* permette di scorrere le tracce dei file caricati (originale e modificato) con la barra di Scorrimento indirizzi, di zoomare orizzontalmente o verticalmente, e di scegliere nel pannello Visualizzazione il formato numerico corretto per ogni mappa incontrata . Utilizzando i tasti del mouse e le azioni di base elencate nella finestra *Help*, è possibile selezionare le mappe che appartengono alla traccia del file modificato e successivamente inserirle utilizzando il pannello *Editor*.

La finestra *Tabellare* permette di vedere l'elenco delle mappe presenti nel *Driver*, divise per categoria e con il proprio nome, e di osservare immediatamente i valori e gli assi di riferimento di ognuna di esse. Attivando il pannello *Editor* (Figura 19), si possono consultare i parametri di conversione della mappa selezionata selezionata (*P1*, *P2*, *P3* e *P4*) e degli assi (*P1* e *P2*).

| Categoria          | (selezionare)  |                |                       | Nuova          | Righe            | 暠<br>16            | 000000<br>Indirizzo | Inversione                              | Aggiungi  | Salva    |
|--------------------|----------------|----------------|-----------------------|----------------|------------------|--------------------|---------------------|-----------------------------------------|-----------|----------|
| <b>Descrizione</b> | (selezionare)  |                |                       | $\cdot$        | <b>Tipo dati</b> | 16 bit<br>۰        | <b>Signed</b>       | Ð<br>Cifre decimali 0                   | Modifica  | Aggiorna |
| Indirizzo          | <b>1CD388</b>  | map 2/2        | Codifica manuale      | $\star$        | Formula          | (selezionare)      | ۰                   | $\vert$ 1<br>Arrotondam.                | Elimina   |          |
| <b>Tipo dati</b>   | 8 bit          | Signed V       | Cifre decimali 0      | 圖              |                  | P1 0,00            | P2 0.00             | Unità mis. --<br>$\cdot$                | Affini di |          |
| Formula            | Valore = Eprom |                | Unità mis.<br>$\cdot$ | $\cdot$<br>$-$ | Colonne          | 圖<br>22            | Indirizzo<br>000000 | Inversione                              |           |          |
|                    | P1 0.7500      | P <sub>2</sub> | Minimo                | $-128$         | <b>Tipo dati</b> | <b>16 bit</b><br>۰ | <b>Signed</b>       | 圖<br>Cifre decimali 0                   | Copia da  |          |
|                    | <b>P3</b>      | <b>P4</b>      | Massimo               | 127            | Formula          | (selezionare)      | ۷                   | Arrotondam.<br>$\overline{\phantom{a}}$ | Separa    |          |
|                    |                |                | Incremento            | 1              |                  | P1 0,00            | P2 0,00             | Unità mis. -<br>۰                       |           | Uscita   |

Figura 19: Pannello *Editor*.

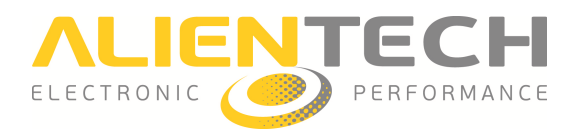

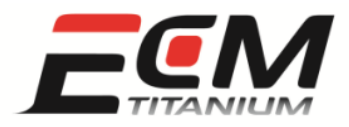

La Figura 20 mostra il pannello *Elenco mappe* del *Driver* ufficiale Alientech A342\_951.

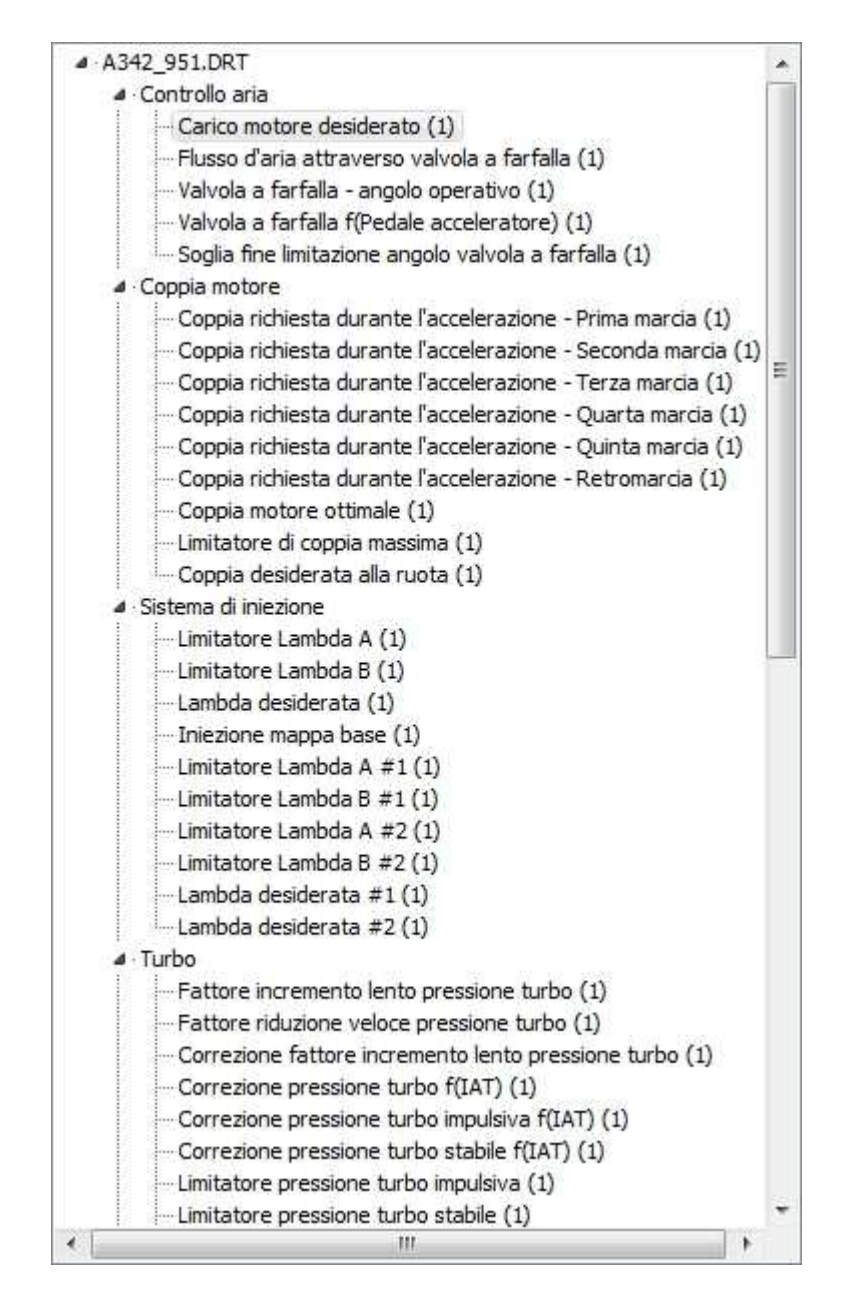

Figura 20: Pannello *Elenco mappe*.

Per osservare una mappa nell'Area Tabellare basta cliccare sul nome della mappa desiderata.

Per passare dalla finestra *Grafica 2D* a quella *Tabellare* (e viceversa):

- Dal menu Driver, selezionare *Lista mappe* (Figura 14).
- Utilizzare la combinazione di tasti [Ctrl+W].

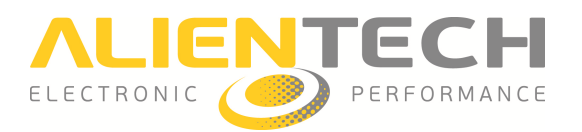

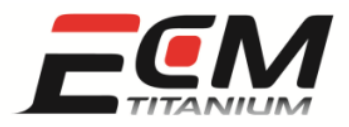

#### *Inserimento nuovi nomi mappe*

Con *Driver Maker* è possibile creare nomi personalizzati per le mappe da inserire in un nuovo Driver. Per inserire un nome personalizzato, utilizzare la finestra *Creazione nuovo codice mappa*.

Per aprire la finestra *Creazione nuovo codice mappa* dalla finestra *Grafica 2D* o quella *Tabellare*:

- Dal menu, cliccare *Driver* e selezionare *Nuovo codice mappa* (Figura 14).
- Utilizzare la combinazione di tasti  *[Ctrl+N]*.
- Se il pannello *Editor* è attivo, cliccare il pulsante *Nuova* (sinistra).

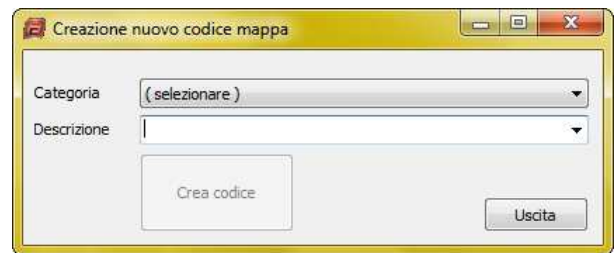

Figura 21 1: Finestra *Creazione nuovo codice mappa*.

Dopo aver aperto la finestra *Creazione nuovo codice mappa* (Figura 21), per creare un nuovo nome:

- Dall'elenco a tendina *Categoria* , selezionare quella a cui deve appartenere il nuovo nome mappa.
- Nel campo *Descrizione*, scrivere il nome desiderato.
- Dopo che si è attivato il pulsante *Crea codice*, cliccarlo.

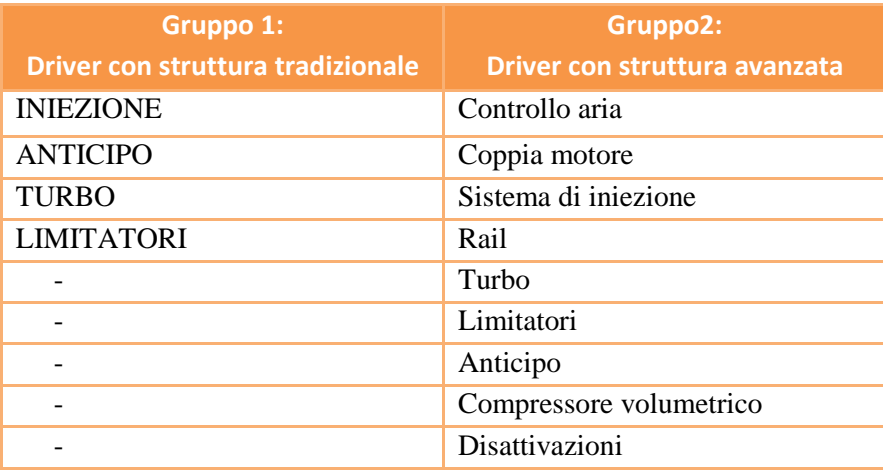

Figura 22: Categorie mappe disponibili a seconda della struttura del Driver.

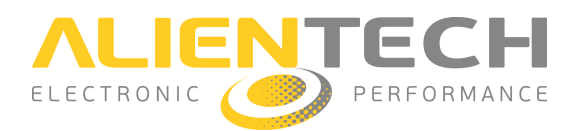

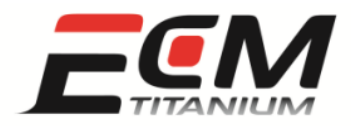

Le categorie disponibili per le mappe dipendono dalla struttura interna del *Driver* (Figura 22). Il nome aggiunto sarà successivamente disponibile per tutti i nuovi *Driver* che verranno creati con *Driver Maker*.

Quando si apre il plug-in *Driver Maker* con il software *ECM Titanium* e non si vuole partire dall'elenco mappe contenuto in un *Driver* ufficiale Alientech, compare una finestra che permette di scegliere quale *Gruppo* di categorie mappe si vuole utilizzare (Figura 23).

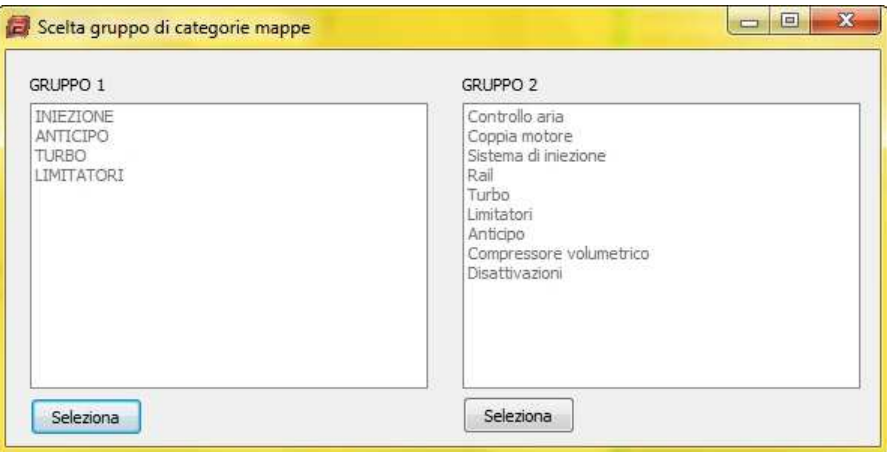

Figura 2 23: Finestra *Scelta gruppo di categorie mappe* .

#### *Editor*

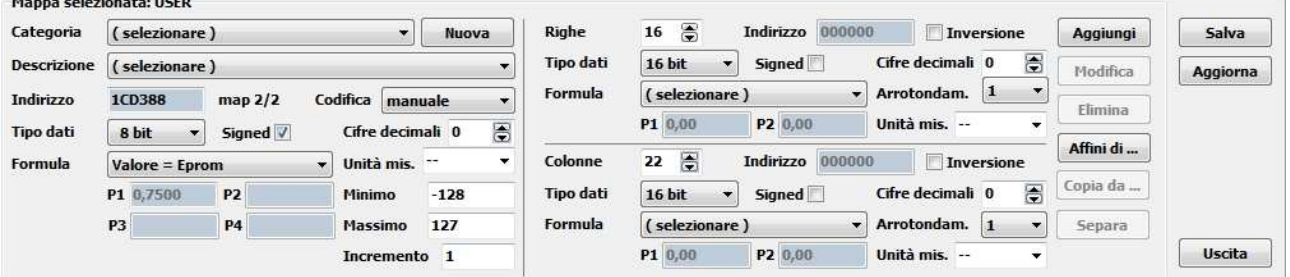

Figura 24: Pannello *Editor*.

Il pannello *Editor* (Figura 24) permette di consultare i parametri di conversione di una mappa selezionata e dei suoi assi di riferimento o, se si sta aggiungendo una nuova mappa al Driver, permette di inserirli.

Per attivare il pannello *Editor* nella parte inferiore della finestra *Grafica 2D* o quella *Tabellare*:

• Dal menu, cliccare *Driver* e selezionare *Visualizza editor* (Figura 14).

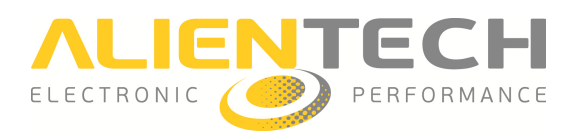

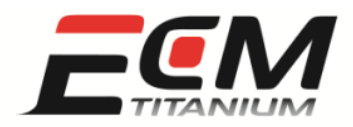

● Utilizzare la combinazione di tasti [Ctrl+E].

I parametri di conversione e i dettagli della mappa selezionata contenuti nel pannello *Editor* sono:

- Categoria: la categoria alla quale appartiene la mappa selezionata (Figura 23).
- *Nuova*: apre la finestra *Creazione nuovo codice mappa* (Figura 21), per creare un nome mappa personalizzato.
- *Descrizione*: il nome della mappa selezionata selezionata.
- *Indirizzo*: l'indirizzo esadecimale dove inizia la mappa mappa.
- *map Numero/Numero*: il numero della mappa affine visualizzata correntemente nell'Area Tabellare, rispetto al numero totale degli affini con lo stesso nome mappa. Nella Figura 24, map 2/2 rappresenta il secondo affine su un totale di due mappe che hanno lo stesso nome.
- *Codifica*: la selezione di un tipo di struttura dati comune che possiedono alcune centraline elettroniche (Figura 16). La scelta *manuale* è associata ad una struttura dati generica.
- *Tipo dati*: il formato numerico associato ai dati della mappa mappa.
- *Signed*: applica la scala con segno al formato numerico associato ai dati della mappa.
- *Cifre decimali*: il numero di cifre decimali dopo la virgola che vengono visualizzate per ogni dato della mappa.
- *Formula*: la formula di conversione applicata ai dati della mappa mappa.
- *Unità mis.* : l'unità di misura associata ai dati della mappa.
- *P1*, *P2*, *P3* e *P4*: i quattro parametri della formula razionale di conversione associata ai dati della mappa (Figura 16).
- *Minimo*: il valore minimo (convertito con la *Formula* selezionata) che può assumere un dato della mappa, tramite una modifica fatta con *ECM Titanium*.
- *Massimo*: il valore massimo (convertito con la *Formula* selezionata) che può assumere un dato della mappa, tramite una modifica fatta con *ECM Titanium*.
- *Incremento*: il valore di incremento minimo (convertito con la *Formula* selezionata) che può essere applicato ad un dato della mappa, tramite una modifica fatta con *ECM Titanium*.
- *Righe*: il numero di righe che formano la mappa.
- *Indirizzo*: l'indirizzo esadecimale dove inizia l'asse di riferimento verticale.
- *Inversione*: inverte l'ordine dei dati che formano l'asse verticale.
- *Tipo dati*: il formato numerico associato ai dati dell'asse verticale.
- *Signed*: applica la scala con segno al formato numerico associato ai dati dell'asse verticale.
- *Cifre decimali*: il numero di cifre decimali dopo la virgola che vengono visualizzate per ogni dato dell'asse verticale.
- *Formula*: la formula di conversione applicata ai dati dell'asse verticale.

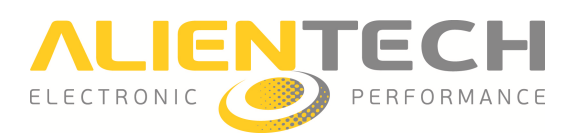

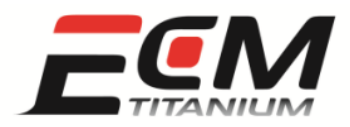

- *Arrotondamento*: approssima i dati dell'asse verticale, convertiti con la *Formula* selezionata.
- *P1*, *P2*: i due parametri della formula di conversione associata ai dati dell'asse verticale.
- *Unità mis.* : l'unità di misura associata all'asse verticale.
- *Colonne*: il numero di colonne che formano la mappa.
- *Indirizzo*: l'indirizzo esadecimale dove inizia l'asse di riferimento orizzontale.
- *Inversione*: inverte l'ordine dei dati che formano l'asse orizzontale.
- *Tipo dati:* il formato numerico associato ai dati dell'asse orizzontale.
- Signed: applica la scala con segno al formato numerico associato ai dati dell'asse orizzontale.
- $\bullet$  *Cifre decimali*: il numero di cifre decimali dopo la virgola che vengono visualizzate per ogni dato dell'asse orizzontale.
- *Formula*: la formula di conversione applicata ai dati dell'asse orizzontale.
- *Arrotondamento*: approssima i dati dell'asse orizzontale, convertiti con la , *Formula* selezionata.
- *P1*, *P2*: i due parametri della formula di conversione associata ai dati dell'asse orizzontale.
- *Unità mis.* : è l'unità di misura associata all'asse orizzontale.
- *Aggiungi*: per aggiungere la mappa selezionata all'elenco del *Driver* corrente.
- *Modifica*: modifica la mappa selezionata assegnandole i parametri correntemente visualizzati. • *Modifica*: modifica la mappa selezionata assegnandole i parametri<br>visualizzati.<br>• *Elimina*: elimina la mappa selezionata dall'elenco mappe del *Driver* corrente.
- 
- *Affini di...*: serve per aggiungere una mappa selezionata nell'Area Grafica 2D come affine di una già inserita nell'elenco del *Driver* corrente.
- *Copia da...* : copia i dettagli delle formule di conversione da una mappa già inserita nell'elenco del *Driver* corrente.
- *Separa*: trasforma una selezione fatta nell' *Area grafica 2D* in una serie di selezioni formate da un solo valore (esempio: selezionando un intervallo di 10 valori, Separa lo trasforma in una serie di 10 selezioni consecutive formate da un intervallo di un singolo valore).
- *Salva*: salva il *Driver* personalizzato appena creato con *Driver Maker* tra l'elenco dei *Driver* utente memorizzati nel *Database* di *ECM Titanium*.
- *Aggiorna*: aggiorna l'elenco mappe del *Driver* modificato con *Driver Maker* , attualmente caricato in memoria del programma *ECM Titanium*.
- *Uscita*: esce dal plug-in *Driver Maker* per tornare al programma *ECM Titanium*.

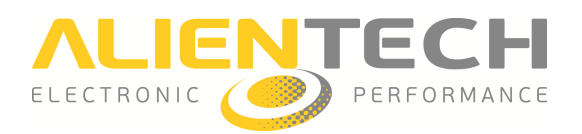

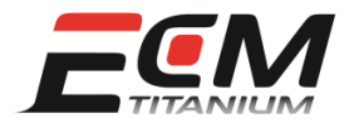

#### *Finestra Ricerca*

Il plug-in *Driver Maker* include al suo interno un pratico strumento di ricerca dati che permette, tra le altre cose, di trovare automaticamente le mappe che appartengono ad una certa categoria di centraline controllo motore Bosch (EDC15, EDC16, EDC17).

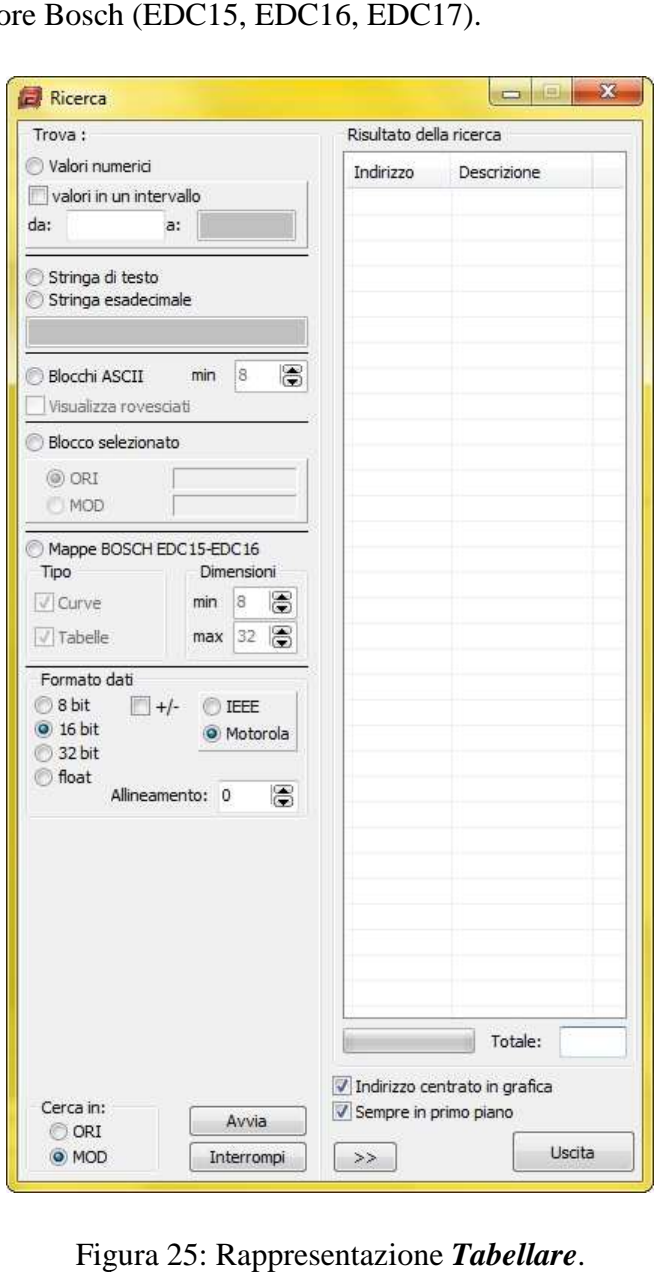

Figura 25: Rappresentazione Tabellare.

remendo il pulsante il si apre la finestra *Ricerca*, che racchiude al suo interno diversi criteri di analisi e selezione per affinare l'esame dei dati che appartengono al file caricato caricato come originale (ORI) oppure come modificato (MOD) (MOD).

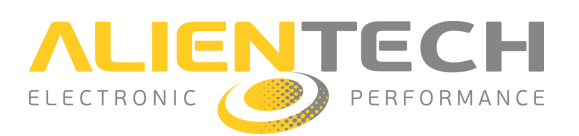

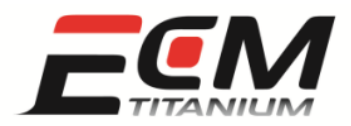

- Valore numerico singolo: attivando la selezione, è possibile ricercare il valore numerico inserito nella casella bianca a fianco alla voce *da:*.
- *Valori in un intervallo*: attivando la selezione, viene abilitata anche la seconda casella bianca Valori in un intervallo: attivando la selezione, viene abilitata anche la seconda casella bianca<br>e la ricerca viene effettuata tra il valore minimo contenuto nella casella *da:* ed il massimo della casella *a:*.
- *Stringa di testo*: attivando la selezione, viene abilitata la casella bianca sottostante dove si può scrivere il testo da ricercare (caratteri, lettere e segni di punteggiatura).
- *Stringa dati esadecimale*: attivando la selezione, viene abilitata la casella bianca sottostante dove si possono inserire dei dati esadecimali da ricercare (due cifre per volta separate da uno spazio).
- *Blocchi ASCII*: per ricercare tutte le possibili successioni di caratteri, lettere e segni di punteggiatura, a partire da un numero minimo selezionabile dal campo *min*. L'opzione Visualizza rovesciati è utile per quei file dove il testo è stato inserito al contrario.
- *Visualizza rovesciati* è utile per quei file dove il testo è stato inserito al contrario.<br>• Blocco selezionato: per ricercare una parte di file, selezionata in precedenza dall'Area Grafica 2D con tasto destro del mouse, nel file originale o nel modificato.
- *Mappe BOSCH EDC15-EDC16 EDC16*: per ricercare oggetti *Tipo Curve* (2 dimen dimensioni) e *Tipo Tabelle* (3 dimensioni), a partire da un minimo di 8 ad un massimo di 32 come *Dimensioni*.
- *Formato dati*: per scegliere il formato numerico secondo il quale vengono effettuate le *Tabelle* (3 dimensioni), a partire da un minimo di 8 ad un m<br>*Formato dati*: per scegliere il formato numerico secondo<br>ricerche *Valore numerico singolo* e *Valori in un intervallo*.
- *Cerca in*: per selezionare come oggetto della ricerca il file originale (ORI) o il modificato (MOD).
- *Indirizzo centrato in grafica* : permette di visualizzare ogni risultato presente nell'elenco al centro dell'*Area Grafica 2D* .
- Sempre in primo piano: mantiene sempre visibile in primo piano la finestra Ricerca.
- *>>*: espande o riduce la finestra *Ricerca*.
- *Avvia*: fa partire la ricerca, in base i parametri selezionati in precedenza precedenza.
- *Interrompi*: interrompe la ricerca in corso.
- *Uscita*: chiude la finestra *Ricerca*.
- *Risultato della ricerca*: il riquadro contiene l'elenco dei risultati della ricerca. Ogni risultato è rappresentato per *Indirizzo* e *Descrizione*.

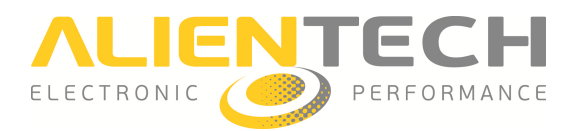

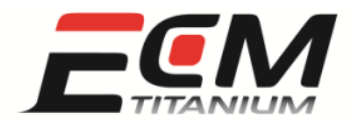

## *Sezione 4 - Come creare un nuovo Driver*

Per creare un *Driver Utente* con il plug-in *Driver Maker*, è necessario prima caricare un file dall'hard disk del PC o dal *Database* con *ECM Titanium* e successivamente scegliere uno dei vari modi per lanciare *Driver Maker* dalla finestra principale del software:

- Cliccare l'icona  $\boxed{\mathbb{B}}$  (in alto a sinistra).
- Dal menu *Strumenti*, selezionare *Driver personalizzati*.
- Utilizzare la combinazione di tasti *[Alt+D]*.

Se il file originale è associato ad un *Driver ufficiale Alientech*, il plug-in mostrerà il seguente messaggio (Figura 26) al momento dell'apertura.

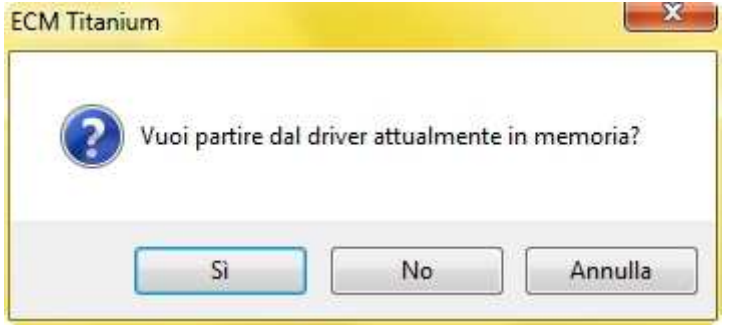

Figura 26: : Messaggio *Creazione nuovo codice mappa*.

Scegliendo Si, si procederà con l'aggiunta di nuove mappe al *Driver ufficiale Alientech*, mentre scegliendo No, comparirà il messaggio in figura per scegliere la tipologia di Driver.

| GRUPPO 1                                                   | GRUPPO <sub>2</sub>                                                                                                    |
|------------------------------------------------------------|----------------------------------------------------------------------------------------------------|
| INIEZIONE<br><b>ANTICIPO</b><br><b>TURBO</b><br>LIMITATORI | Controllo aria<br>Coppia motore<br>Sistema di injezione<br>Rail<br>Turbo<br>Limitatori<br>Anticipo<br>Compressore volumetrico<br>Disattivazioni |
|                                                            |                                                                                                    |

Figura 27: : Messaggio *Creazione nuovo codice mappa*.

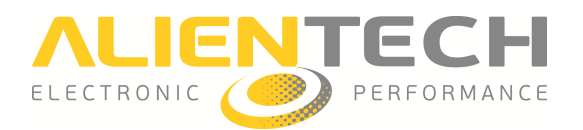

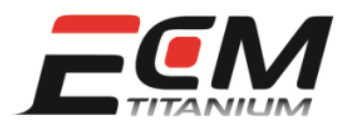

Si ricorda che, scegliendo di aggiungere nuove mappe ad un *Driver ufficiale Alientech* , non è necessario cambiare la *famiglia di Checksum* associata perché è già quella corretta.

Scegliendo l'opzione di creare un nuovo driver, se lo strumento che si utilizza per programmare in centralina il file modificato non corregge automaticamente il *Checksum* (esempio un programmatore di memorie), occorre farlo con il programma ECM Titanium e quindi bisogna selezionare l'*algoritmo di Checksum* corretto dal pannello *Dati Driver*.

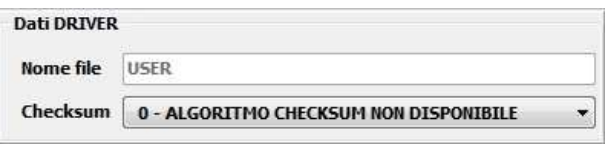

Figura 28: Pannello *Dati Driver*.

## *Inserimento di una mappa singola*

Inserire una mappa in un *Driver* nuovo oppure aggiungerne una in un *Driver ufficiale Alientech*, sono due operazione identiche.

La procedura corretta per eseguirle entrambe è:

- 1. Visualizzare la finestra *Grafica 2D* con *Driver Maker*.
- 2. Selezionare nell'*Area Grafica 2D* la porzione di traccia che comprende la mappa con il tasto destro del mouse. Una volta per l'inizio ed una per la fine della mappa (Figura 29).

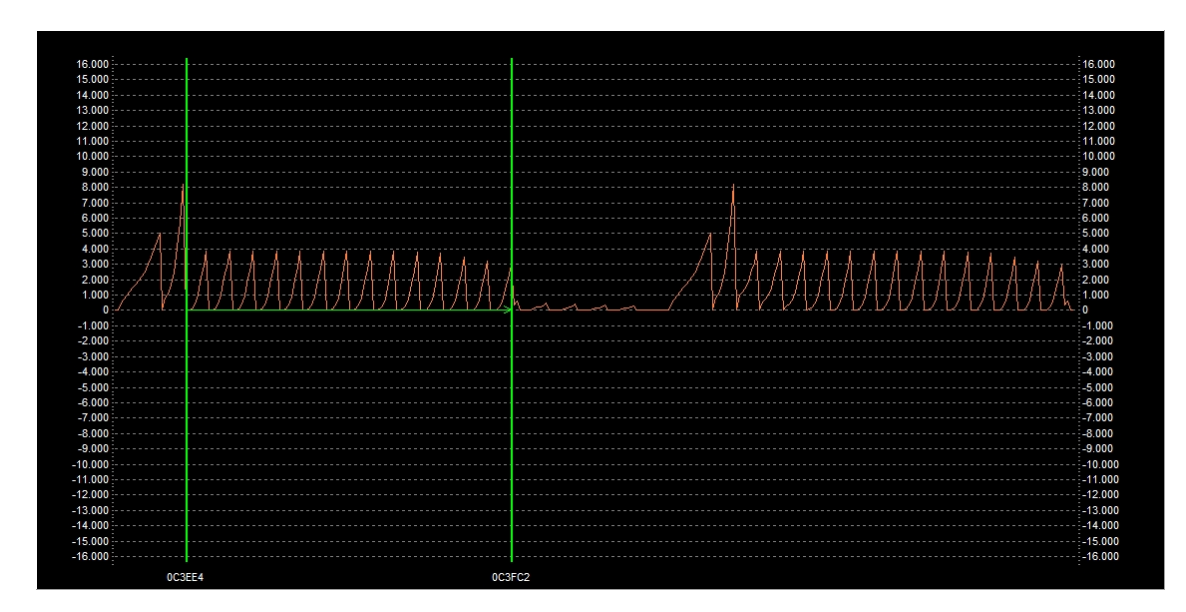

Figura 29: *Area Grafica 2D*.

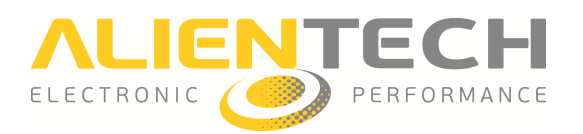

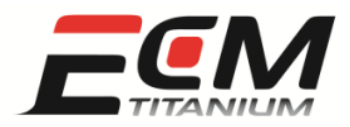

- 3. Visualizzare il pannello *Editor* (Figura 30).
- 4. Completare le informazioni relative alla Categoria ed alla Descrizione della mappa.
- 5. Scegliere per i campi *Righe* e *Colonne* le dimensioni corrette della mappa selezionata.
- 6. Premere il pulsante *Aggiungi* e confermare l'aggiunta di una nuova mappa.

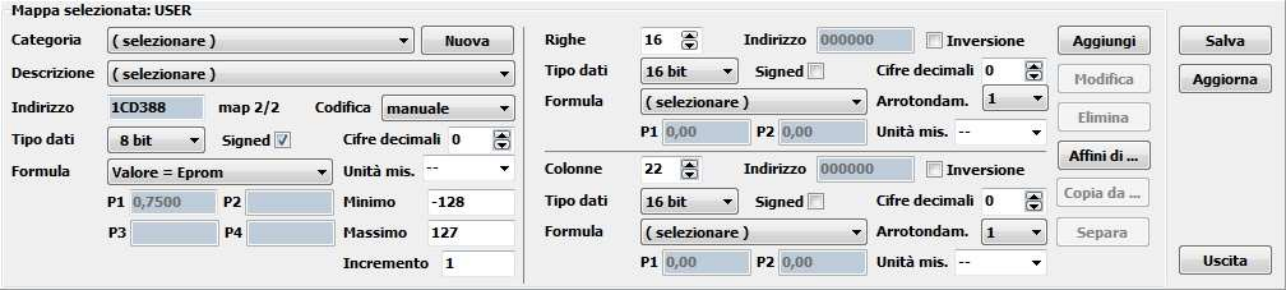

Figura 30: Pannello *Editor*.

Se si conoscono le formule di conversione dei dati della mappa, è possibile utilizzare il pannello Editor per inserire i fattori corretti nei campi *Formula* (P1, P2, P3, P4), rispettivamente per la *Mappa*, l'asse di riferimento delle *Righe* (verticale) e l'asse di riferimento delle *Colonne* (orizzontale).

I campi *Unità mis*. possono essere utilizzati per inserire le unità di misura fisiche dei valori che appartengono alla *Mappa*, all'asse di riferimento delle *Righe* (verticale) ed all'asse di riferimento delle *Colonne* (orizzontale). appartengono alla *Mappa*, all'asse di riferimento delle *Righe* (verticale) ed all'asse di riferimento<br>delle *Colonne* (orizzontale).<br>I campi *Cifre decimali* ed *Arrotondam.* (*Arrotondamento*) servono per aumentare la p

dati visualizzabili in formato *Tabellare* .

I campi *Minimo*, *Massimo* e *Incremento* sono importanti in fase di elaborazione del file originale con il software *ECM Titanium* poiché permettono di definire il valore più piccolo e il più grande che può essere inserito nella mappa, oltre all'incremento minimo che può essere applicato ad un valore che fa parte della mappa.

#### *Inserimento di un mappa con affini*

La procedura per inserire una mappa che possiede degli affini è molto simile a quella descritta in precedenza. Si ricorda che un affine è una mappa che possiede la stessa dimensione ed una forma molto simile (se non identica) rispetto ad una mappa inserita in precedenza con *Driver Maker*. La procedura corretta per inserire una mappa affine è:

1. Visualizzare la finestra *Grafica 2D* con *Driver Maker*.

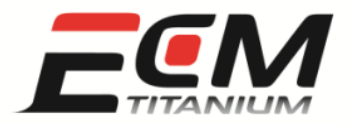

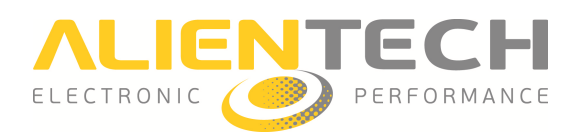

2. Selezionare nell'Area Grafica 2D la porzione di traccia che comprende la mappa principale. Tutti gli affini si inseriscono con il tasto destro del mouse, posizionando il cursore all'inizio di ogni mappa simile, in modo da realizzare una selezione multipla come in Figura 31.

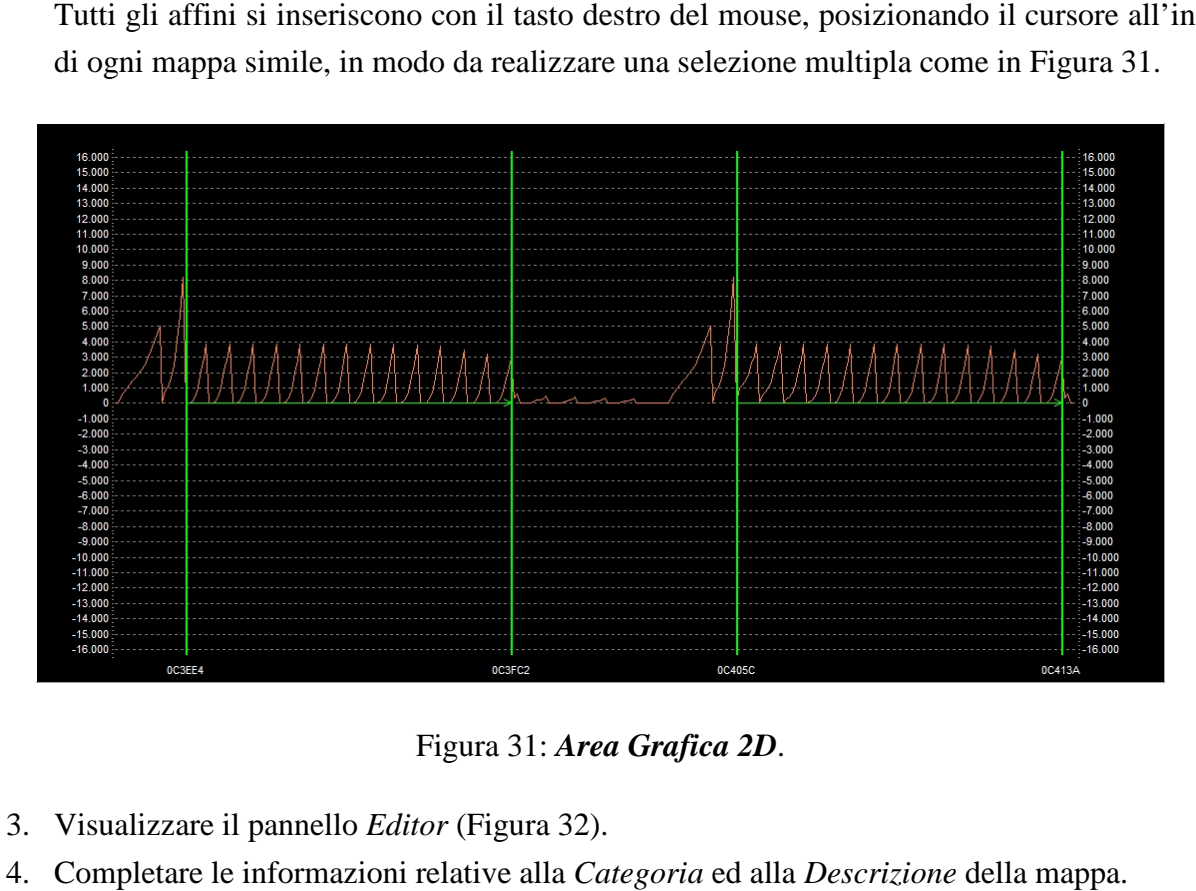

- 3. Visualizzare il pannello *Editor* (Figura 32).
- 4. Completare le informazioni relative alla *Categoria* ed alla *Descrizione*
- 5. Scegliere per i campi *Righe* e *Colonne* le dimensioni corrette della mappa selezionata.
- 6. Premere il pulsante *Aggiungi* e confermare l'aggiunta di una nuova mappa.

|                    | Mappa selezionata: USER                       |           |                          |                                              |                                     |                  |                                           |           |               |
|--------------------|-----------------------------------------------|-----------|--------------------------|----------------------------------------------|-------------------------------------|------------------|-------------------------------------------|-----------|---------------|
| Categoria          | (selezionare)                                 |           | $\overline{\phantom{a}}$ | Righe<br>Nuova                               | $16 \oplus$                         | Indirizzo 000000 | Inversione                                | Aggiungi  | Salva         |
| <b>Descrizione</b> | selezionare)                                  |           |                          | <b>Tipo dati</b><br>$\overline{\phantom{a}}$ | 16 bit                              | <b>Signed</b>    | 圖<br>Cifre decimali 0                     | Modifica  | Aggiorna      |
| Indirizzo          | 1CD388                                        | map 2/2   | Codifica manuale         | Formula<br>$\blacktriangledown$              | (selezionare)                       | ۰                | Arrotondam. 1                             |           |               |
| <b>Tipo dati</b>   | 8 bit                                         | Signed V  | Cifre decimali 0         | 6                                            | P1 0,00                             | P2 0.00          | Unità mis. --<br>$\overline{\phantom{a}}$ | Elimina   |               |
|                    |                                               |           | Unità mis. --            | Colonne                                      | 22 局                                | Indirizzo 000000 | Inversione                                | Affini di |               |
| Formula            | Valore = Eprom<br>P1 0,7500<br>P <sub>2</sub> |           | $-128$<br>Minimo         | <b>Tipo dati</b>                             | 16 bit                              | <b>Signed</b>    | 晑<br>Cifre decimali 0                     | Copia da  |               |
|                    | P <sub>3</sub>                                | <b>P4</b> | Massimo<br>127           | Formula                                      | (selezionare)                       | ۰                | Arrotondam. 1                             | Separa    |               |
|                    |                                               |           | Incremento 1             |                                              | P1 0,00                             | P2 0,00          | Unità mis. --                             |           | <b>Uscita</b> |
|                    |                                               |           |                          |                                              | Figura 32: Pannello <i>Editor</i> . |                  |                                           |           |               |

Figura 32: Pannello *Editor*.

Il campo *map 2/2* di Figura 32 mostra l'inserimento di due mappe affini (la mappa principale suo affine).

Premendo il pulsante *Aggiungi*, oltre alla mappa principale, vengono inserite nell'elenco del *Driver* tutte la mappe affini selezionate durante la procedura. Se sono stati compilati tutti i campi del pannello *Editor* le stesse proprietà sono applicate anche ai valori delle mappe affini.

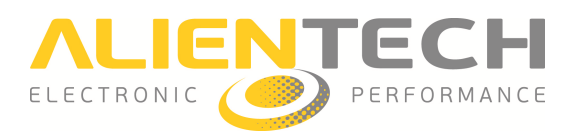

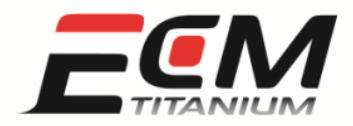

## *Aggiungere una affine ad una d una mappa già inserita*

Aggiungere un affine ad una mappa già presente nell'elenco del *Driver* è un'operazione molto semplice.

- 1. Visualizzare la finestra *Grafica 2D* con *Driver Maker*.
- 2. Selezionare nell'*Area Grafica 2D* la porzione di traccia che appartiene solo all'affine come in Figura 33. Se gli affini s sono più di uno, si inseriscono con il tasto destro del mouse, posizionando il cursore all'inizio di ogni mappa simile.

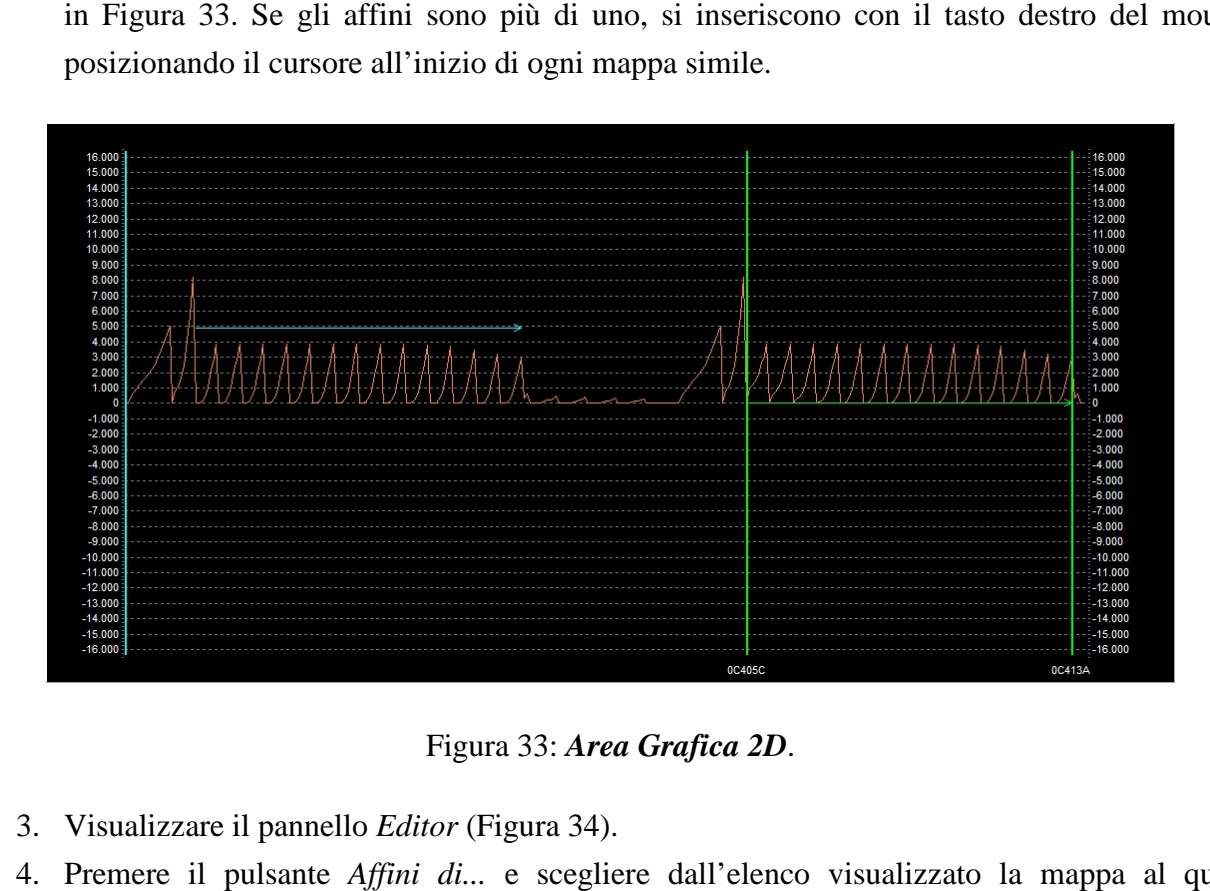

Figura 33: *Area Grafica 2D*.

- 3. Visualizzare il pannello *Editor* (Figura 34).
- 4. Premere il pulsante *Affini di...* e scegliere dall'elenco visualizzato la mappa al quale associare gli affini selezionati precedentemente nell' *Area Grafica 2D*.

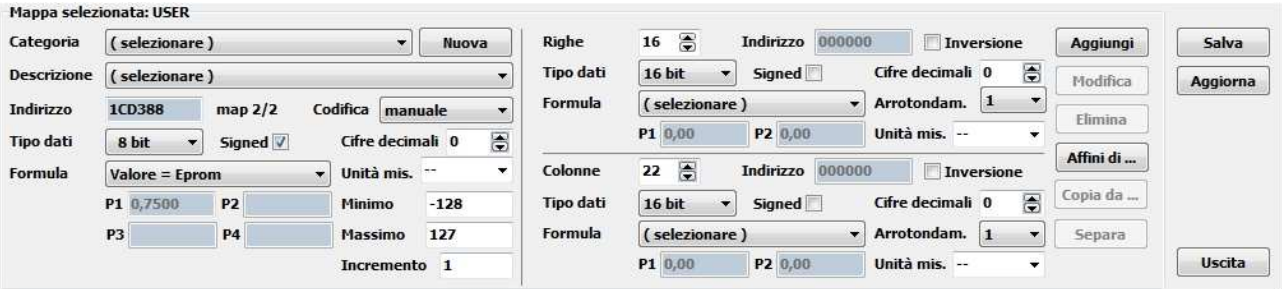

Figura 34: Pannello *Editor*.

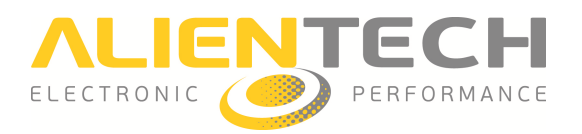

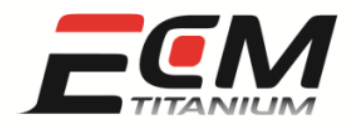

## *Sezione 5 - Come associare una famiglia di Checksum*

I Driver ufficiali Alientech contengono l'indicazione dell'algoritmo di Checksum da utilizzare per rendere valido un file modificato con *ECM Titanium*. Le formule di correzione prendono il nome di famiglia di Checksum e sono indicate con un numero; ad esempio in Figura 35 il numero è 98.

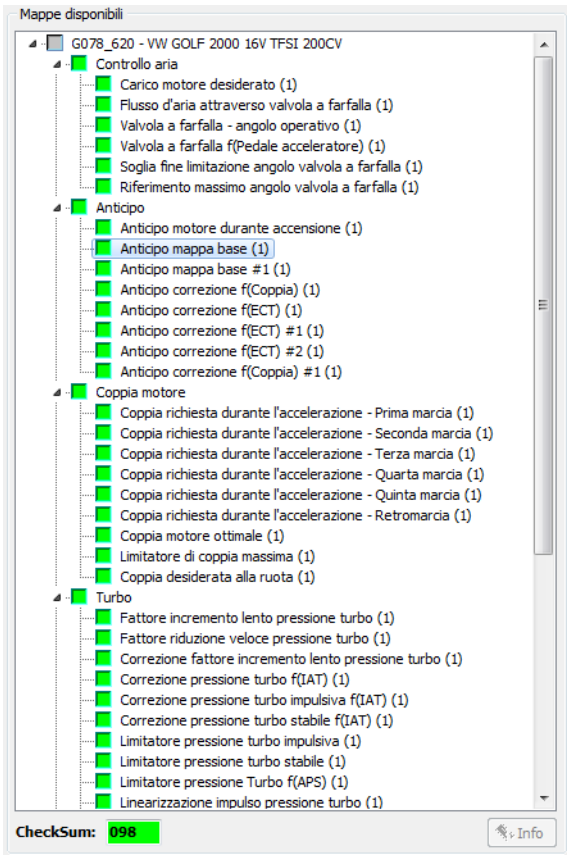

Figura 35: Pannello *Dati Driver*.

Solo se lo strumento che si utilizza per programmare in centralina il file modificato non corregge automaticamente il *Checksum* (esempio un programmatore di memorie), occorre farlo con il programma *ECM Titanium*.

Anche i *Driver* personalizzati devono quindi contenere il numero che si riferisce *all'algoritmo di Checksum* di *ECM Titanium* per applicare al file modificato la correzione.

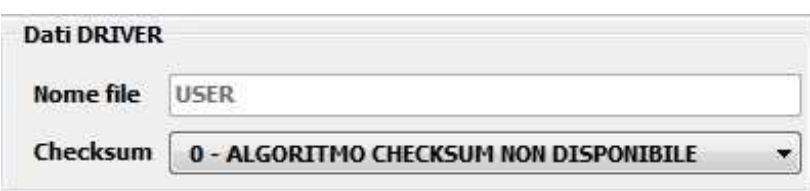

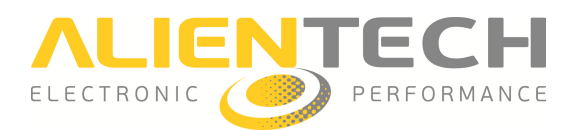

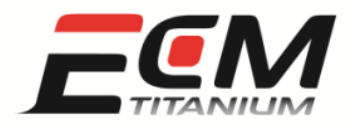

#### Figura 36: Pannello *Dati Driver*.

Il pannello *Dati Driver* (Figura 36) contiene i dettagli del *Driver* che è stato caricato con *ECM Titanium*:

- *Nome file*: contiene il nome e il percorso del file *Driver* associato.
- *Checksum:* contiene il numero della formula associata al *Driver* caricato.

Per associare un *algoritmo di Checksum* , occorre:

- Individuare il pannello *Dati Driver* .
- Selezionare il numero dell'algoritmo di Checksum desiderato.

Al momento del salvataggio del *Driver* personalizzato, la famiglia di correzione *Checksum* sarà associata al nuovo file di supporto.

Se non è stato caricato nessun *Driver* con *ECM Titanium* e si vuole crearne uno nuovo con *Driver Maker*, il numero che si riferisce all' *algoritmo di Checksum* può essere cambiato al momento del salvataggio. In questo caso se non si conosce qual è la formula corretta da associare, si consiglia di partire da un *Driver* ufficiale Alientech o contattare il proprio rivenditore.

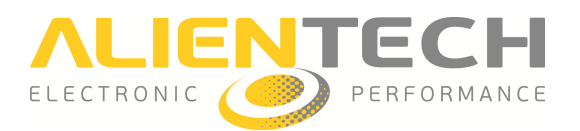

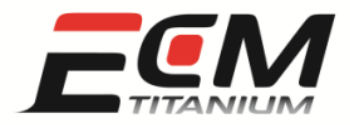

## *Sezione 6 - Come salvare un Driver personalizzato*

Per salvare un *Driver* personalizzato nel *Database* di *ECM Titanium* ci due possibilità:

- Dal menu *Driver*, selezionare *Salva* (Figura 37).
- Dal pannello *Editor*, cliccare il pulsante *Salva* (Figura 38)

| Driver Grafico<br>Help |            |
|------------------------|------------|
| Salva                  |            |
| Nuovo                  |            |
| Corrente               |            |
| Lista mappe            | $C$ trl+W  |
| Visualizza editor.     | $Ctrl + F$ |
| Nuovo codice mappa     | $Ctrl + N$ |
| Affine precedente      | PgUp       |
| Affine successiva      | PaDn       |

Figura 37: Menu *Driver*.

| Categoria                   | (selezionare)            |                       |                                | Nuova         | Righe            | 冨<br>16                  | Indirizzo<br>000000 |                              | Inversione               | Aggiungi  | Salva         |
|-----------------------------|--------------------------|-----------------------|--------------------------------|---------------|------------------|--------------------------|---------------------|------------------------------|--------------------------|-----------|---------------|
| <b>Descrizione</b>          | (selezionare)            |                       |                                | w.            | <b>Tipo dati</b> | ۰<br>16 bit              | <b>Signed</b>       | Cifre decimali 0             | 圖                        | Modifica  | Aggiorna      |
| Indirizzo                   | 1CD388                   | map 2/2               | Codifica<br>manuale            | $\bullet$     | Formula          | (selezionare)<br>P1 0,00 | ٠<br>P2 0,00        | Arrotondam.<br>Unità mis. -- | $\mathbf{1}$<br>$\cdot$  | Elimina   |               |
| <b>Tipo dati</b><br>Formula | 8 bit<br>$Value = Error$ | Signed V<br>$\ddot{}$ | Cifre decimali 0<br>Unità mis. | B<br>۰<br>$-$ | Colonne          | 圏<br>22                  | Indirizzo<br>000000 |                              | Inversione               | Affini di |               |
|                             | P1 0.7500                | P <sub>2</sub>        | Minimo                         | $-128$        | <b>Tipo dati</b> | ٠<br>16 bit              | <b>Signed</b>       | Cifre decimali 0             | 晑                        | Copia da  |               |
|                             | P <sub>3</sub>           | <b>P4</b>             | Massimo                        | 127           | Formula          | (selezionare)            | $\cdot$             | Arrotondam.                  | $\overline{\phantom{a}}$ | Separa    |               |
|                             |                          |                       | Incremento 1                   |               |                  | P1 0.00                  | P2 0.00             | Unità mis. --                | $\cdot$                  |           | <b>Uscita</b> |

Figura 38: Pannello *Editor*.

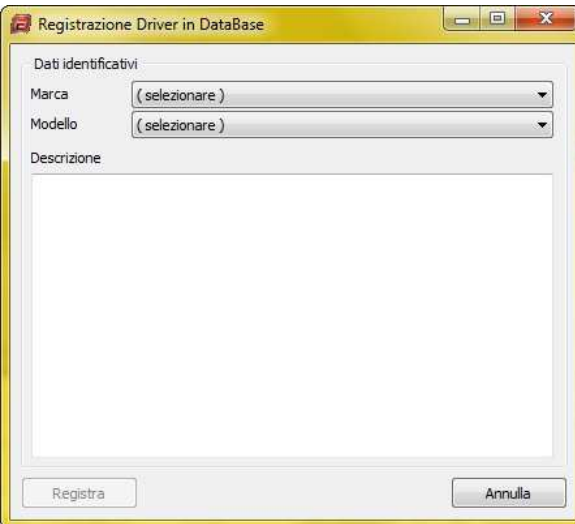

Figura 39: : Finestra *Registrazione Driver in Database*.

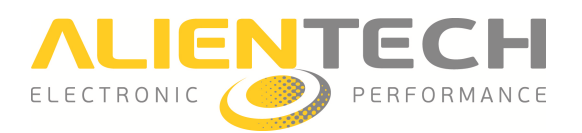

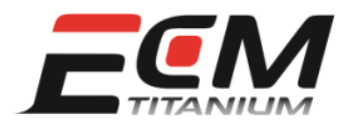

La finestra *Registrazione Driver in Database* (Figura 39) serve per inserire i *Dati identificativi* del nuovo *Driver*, quali:

- *Marca*: il costruttore del veicolo.
- *Modello*: il modello specifico del veicolo.
- *Descrizione*: contiene un breve commento per il nuovo *Driver*.

Dopo aver specificato Marca e Modello dell'auto alla quale appartiene il file originale, è possibile cliccare il pulsante *Registra* per salvare definitivamente il nuovo *Driver*, anche senza aver scritto nessuna descrizione.

E' sempre preferibile aggiungere nel campo *Descrizione* un breve commento sulle mappe inserite nel *Driver* personalizzato, per poterlo distinguere facilmente in seguito, ad esempio quando occorre associarlo ad un file originale caricato con *ECM Titanium*. nel *Driver* personalizzato, per poterlo distinguere facilmente in seguito, ad esempio quando occorre<br>associarlo ad un file originale caricato con *ECM Titanium*.<br>Dopo aver sviluppato un nuovo *Driver* personalizzato ed av

ECM Titanium, è possibile chiudere il plug-in *Driver Maker*.

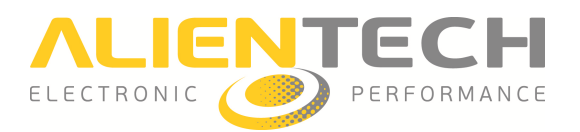

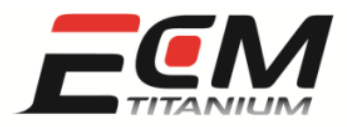

## *Sezione 7 - Come caricare un file originale con il Driver Utente river*

Per caricare un file originale con un *Driver Utente* creato con il plug-in *Driver Maker* , è necessario utilizzare solamente il software *ECM Titanium* .

Per caricare un file associandolo ad un *Driver Utente*, occorre:

- 1. Caricare un nuovo file dall'hard disk del PC o dal *Database* di *ECM Titanium* .
- 2. Aprire la finestra *Ricerca Driver in Database* (pulsante *Apri* a fianco della scritta *Driver*, finestra principale *ECM Titanium* ).
- 3. Fermare la ricerca *Driver* con il pulsante *Interrompi ricerca* (nel caso venga eseguita in automatico).
- 4. Abilitare la selezione *Solo driver utente* .
- 5. Selezionare quindi Marca e Modello dal riquadro Criteri di ricerca (opzionali) relative al veicolo al quale appartiene il file caricato.
- 6. Premere il pulsante *Avvia ricerca* .

La ricerca può comprendere più di un risultato, se in precedenza sono stati realizzati più *Driver Utente* per un veicolo che ha la stessa *Marca* e *Modello* inseriti per la ricerca ricerca. Per individuare il Driver Utente corretto è utile leggere il breve commento che è stato inserito nel riquadro *Descrizione*, al momento del salvataggio del *Driver* con il plug-in *Driver Maker* .

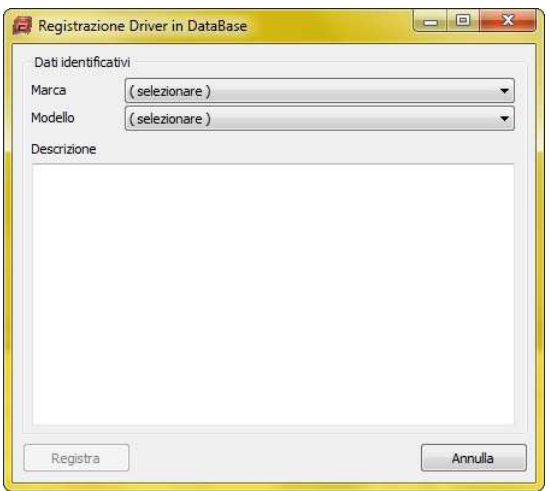

#### Figura 40: : Finestra *Registrazione Driver in Database*.

Per questo motivo è molto importante aggiungere un breve commento quando si salva un nuovo *Driver* personalizzato.

Versione 1.0